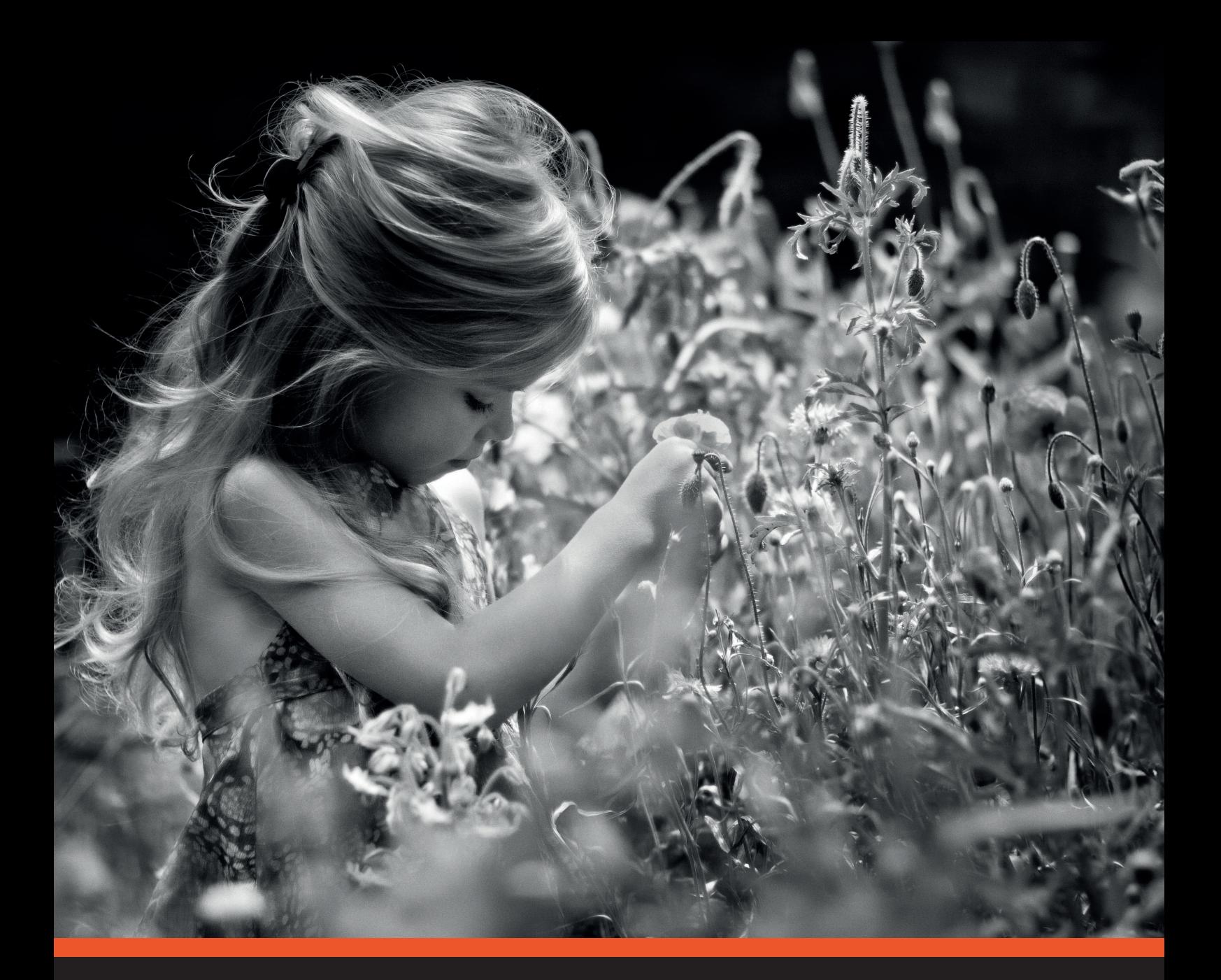

 $D$ FilmPack 5

Redécouvrez la magie de l'argentique

# Guide Utilisateur

E<br>FR

Microsoft® Windows® | Apple® OS X®

# Sommaire

# **Introduction**

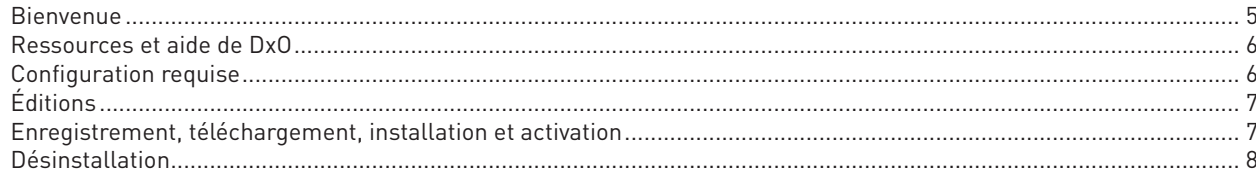

# DxO FilmPack 5 dans votre flux de production

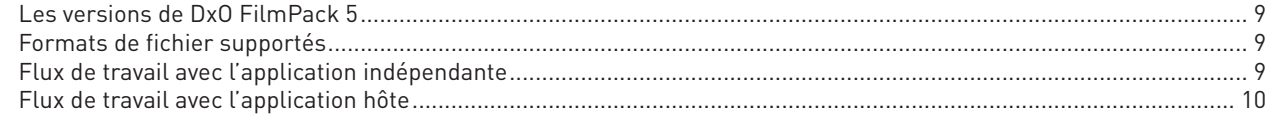

# L'espace de travail de DxO FilmPack 5

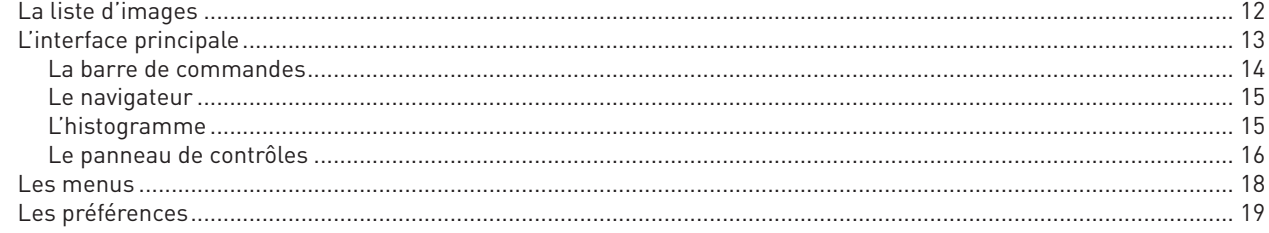

# Les instantanés (Édition ELITE)

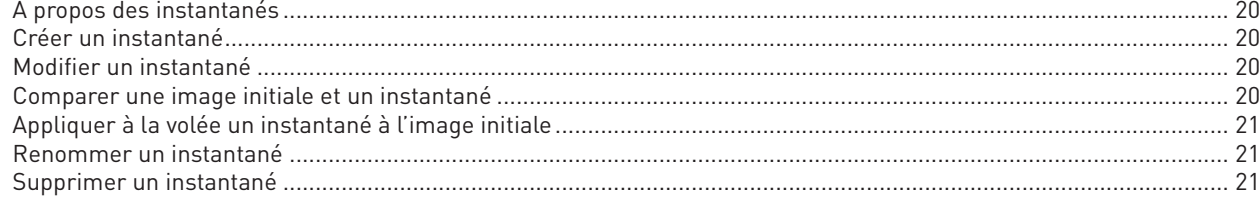

# Traiter une image en couleur

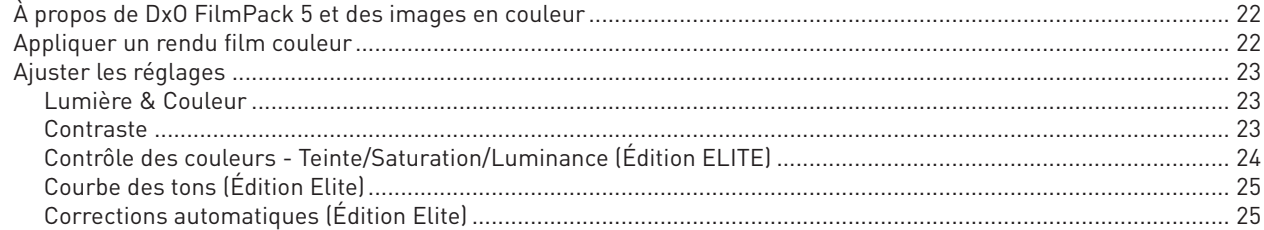

# Traiter une image en noir et blanc

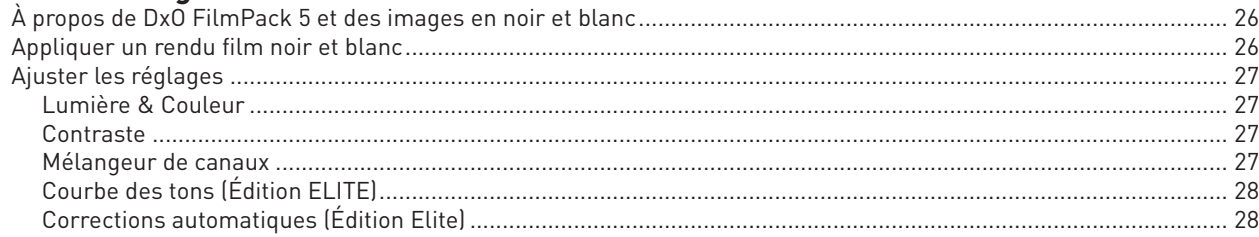

# Les rendus Designer et les effets

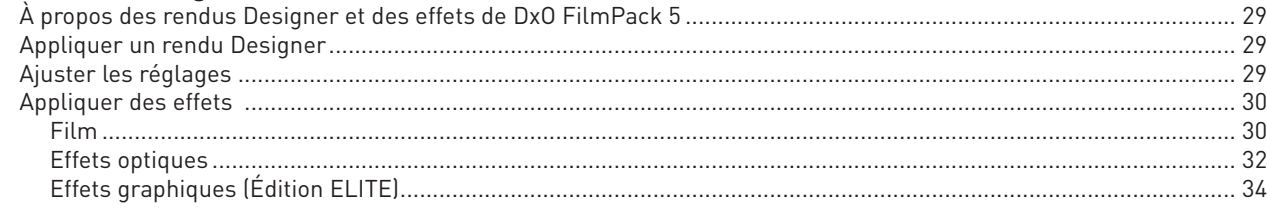

# Les rendus personnalisés (Édition ELITE) et les favoris

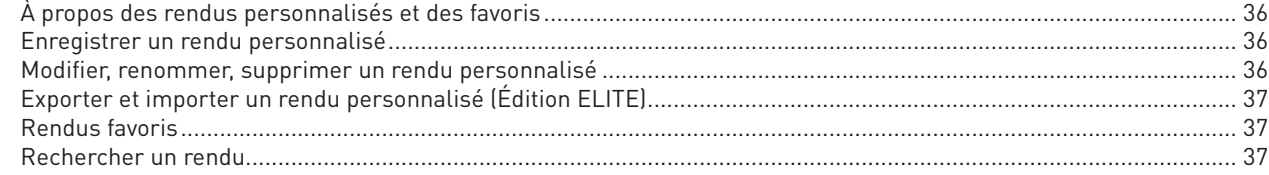

# **Traitement par lots (Édition ELITE)**

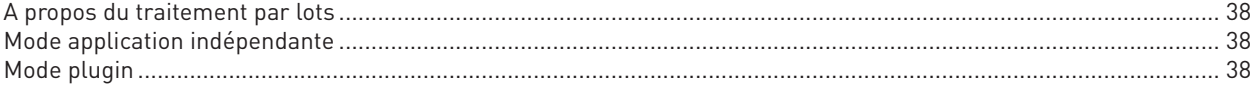

# Recadrage

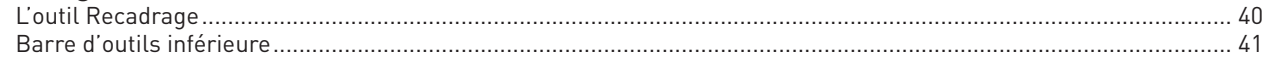

# **Export vers Facebook**

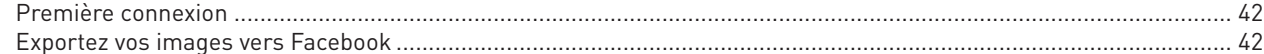

# **Impression**

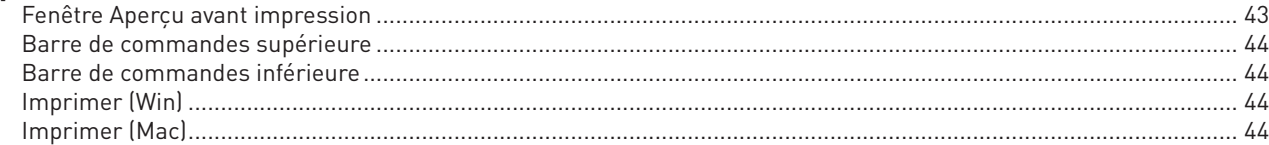

# Index des films

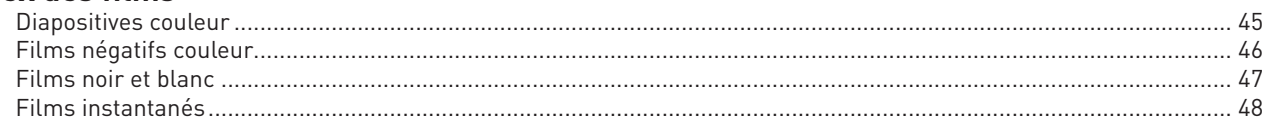

# Raccourcis clavier

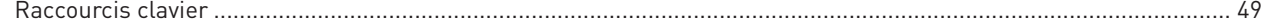

*Copyright © DxO Labs 1999-2014. Tous droits réservés.*

*Crédits photo: Jens Schlenker, Cath Schneider, Andrea Bagnasco Rédaction: Gilles Théophile Maquette: Stéphanie Morin (Arkyda)*

*Plus d'information sur DxO FilmPack 5 sur www.dxo.com.*

#### **Marques déposées**

*DxO est une marque déposée de DxO Labs dans l'Union européenne et /ou dans d'autres pays.*

*Adobe, Photoshop, Photoshop Lightroom sont des marques de Adobe Systems, Incorporated. Apple, Aperture, Mac OSX et le logo Mac sont des marques commerciales d'Apple, Inc, enregistrées aux États-Unis et dans d'autres pays. Microsoft®, Windows, Windows Vista, Windows 7 et Windows 8 sont des marques déposées de Microsoft Corporation. Toutes les autres marques sont la propriété de leurs détenteurs respectifs.*

#### **Brevets**

*DxO Labs est détenteur des brevets d'invention qui protègent les produits logiciels DxO, et dont la liste est consultable sur : www.dxo.com/fr/patents.*

#### **Déclarations**

*DxO FilmPack 5 peut utiliser les matériaux suivants, protégés par le copyright, et dont l'utilisation est reconnue aux termes des présentes.*

#### *JPEG*

*Des parties de ce logiciel ont recours aux travaux de l'Independent JPEG Group.*

#### *TIFF*

*Des parties de ce logiciel utilisent le format TIFF.*

Copyright © 1988-1997 Sam Leffler<br>Copyright ® 1991-1997 Silicon Graphics, Inc.<br>Les autorisations d'utiliser, de modifier, de distribuer et de vendre ce logiciel et ses documentations, pour quelque but que ce soit, sont, au que : [i] les informations susmentionnées de copyright et la présente autorisation apparaissent dans toutes les copies du logiciel et de la documentation y afférente ; et [ii] les noms de Sam LEFFLER<br>et SILICON GRAPHICS ne

*EN AUCUN CAS, SAM LEFFLER OU SILICON GRAPHICS NE SERONT TENUS POUR RESPONSABLES DES DOMMAGES ET PREJUDICES SPECIAUX, CONSECUTIFS, INDIRECTS OU SUBSEQUENTS, DE*  QUELQUE NATURE QU'ILS SOIENT, PROVENANT DE LA PERTE D'UTILISATION, DE LA PERTE DE DONNEES OU DE PROFITS, QUE L'EVENTUALITE DE LA SURVENANCE D'UN TEL SINISTRE AIT, OU<br>NON, ETE SIGNALEE, AINSI QU'A RAISON DE TOUTE THEORIE SU

*LE LOGICIEL EST FOURNI EN L'ETAT, SANS AUCUNE GARANTIE, DE QUELQUE NATURE QUE CE SOIT, EXPRESSE, TACITE OU AUTRE, CE QUI INCLUT, MAIS SANS CARACTERE LIMITATIF, LES GARANTIES DE MARCHANDABILITE OU D'ADEQUATION A UN BESOIN PARTICULIER.*

#### *QuaZIP*

*Des parties de ce logiciel utilisent la technologie QuaZIP. Copyright © 2005-2011 Sergey A. Tachenov*

#### *Qt SDK*

*Ce logiciel est partiellement basé sur le cadre QT. Ce logiciel est sous © John Doe 2011. Il est concédé en licence sous le régime des licences LGPL.*

#### *OpenSSL*

*Ce produit inclut un logiciel de cryptographie rédigé par Eric Young (eay@cryptsoft.com). Ce produit inclut un logiciel écrit par Tim Hudson (tjh@cryptsoft.com). Les notifications et conditions générales applicables aux logiciels de tiers sont disponibles sur http://www.dxo.com/thirdparty et sont incluses dans les présentes par renvoi.*

Les informations contenues dans ce guide utilisateur sont fournies «telles quelles». En aucun cas, y compris la négligence, DxO Labs ne saurait être reconnu responsable de tout dommage<br>spécifique, direct, indirect ou consé

# 1.1. Bienvenue

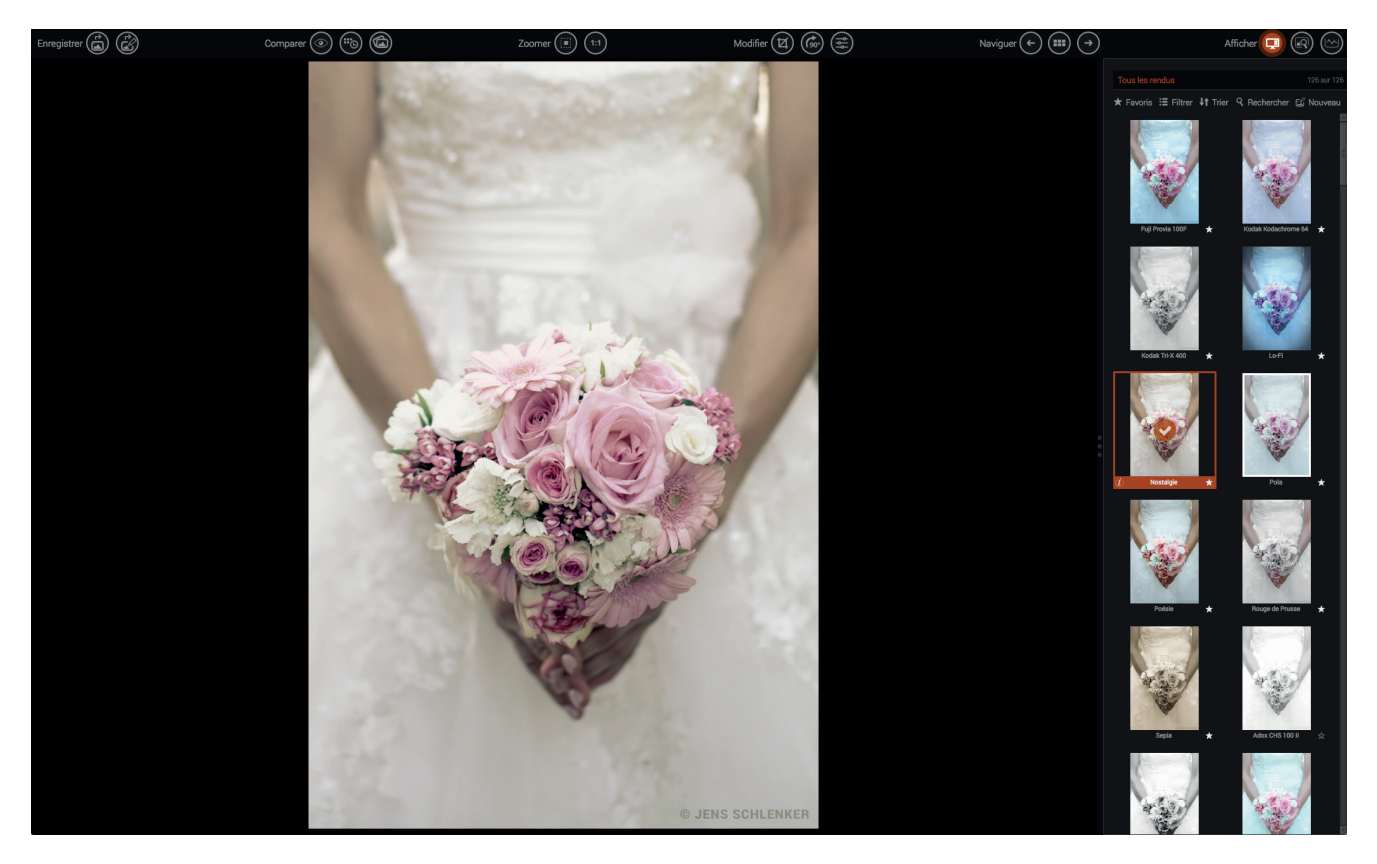

Nous vous remercions d'avoir choisi DxO FilmPack 5. Plébiscité par les professionnels pour la fidélité de ses rendus argentiques, DxO FilmPack 5 vous permet d'appliquer à vos images numériques toutes les caractéristiques des pellicules qui ont fait l'histoire de la photographie, ainsi que de nombreux rendus originaux, filtres, virages et effets visuels, que vous pouvez combiner à l'infini.

#### *Prise en charge du format RAW*

Grâce à la prise en charge du format RAW, DxO FilmPack 5 exploite les données issues de la calibration de votre boîtier pour appliquer un rendu argentique aux couleurs parfaitement fidèles. S'appuyant sur tout le savoir-faire de DxO, DxO FilmPack 5 corrige automatiquement et sans aucune intervention de votre part tous les défauts optiques de votre matériel – distorsions, vignetage et aberrations chromatiques – et réduit efficacement le bruit numérique indésirable de vos images.

#### *Plus de 80 rendus argentiques « haute-fidélité »*

Les rendus de DxO FilmPack sont issus d'un procédé scientifique exclusif de calibration réalisé dans les laboratoires de DxO pour profiler minutieusement chaque pellicule. Il repose sur une série de prises de vue en argentique intégrant des mires de calibration et des sujets réels, un développement par des laboratoires professionnels réputés – notamment PICTO et Arka Lab en France et Duggal aux États-Unis – puis sur une étape de numérisation couleur haute résolution afin de mesurer la réponse des films et extraire les matrices de grain. Ce processus permet de restituer parfaitement et avec un niveau de qualité inégalé l'aspect, les couleurs et le grain de 83 pellicules argentiques de légende, négatifs couleur et noir et blanc, diapositives et instantanés.

#### *Interface ergonomique*

Traitez encore plus facilement vos images grâce à la nouvelle interface de DxO FilmPack 5, encore plus simple et intuitive. Grâce à l'explorateur de fichiers intégré, choisissez votre répertoire de travail et visualisez immédiatement toutes les images qu'il contient. Accédez rapidement aux rendus, effets et réglages regroupés dans le panneau de contrôle latéral unique. Sélectionnez le style qui répond à votre envie : argentique ou Designer, couleur ou noir et blanc, comportant un effet de virage ou un cadre… les combinaisons sont infinies ! Cliquez sur sa vignette : le traitement s'applique instantanément.

#### *Rendus Designer : un grain de folie pour vos images*

DxO FilmPack 5 vous offre de nombreux rendus créatifs originaux : jusqu'à 39 rendus Designer couleur et noir & blanc sont disponibles. Effets *vintage*, photos vieillies ou teintes improbables : donnez un style unique à vos photos. Avec le rendu Poésie, retrouvez les tons chauds et les couleurs passées des vieilles séries américaines. Avec Note Rouge, réchauffez les teintes pour capter les lumières du soir. Fondez pour Photo 1900 : toute la douceur du sépia agrémenté d'un grain fin.

#### *Effets originaux : mettez vos photos en valeur*

Appliquez en toute simplicité un grand nombre d'effets sur vos images grâce aux réglages accessibles en un clic. Avec l'outil **Textures**, choisissez parmi une large variété de textures - rayures, tâches, grains ou froissements de papier - pour donner un aspect unique à vos photos. Réglez finement l'intensité et l'orientation de votre effet et appliquez-lui éventuellement un virage grâce aux contrôles intuitifs de DxO FilmPack. Avec la palette **Fuite de lumière**, simulez une exposition accidentelle de la pellicule à la lumière et retrouvez des zones de surexposition ou de saturation des couleurs sur les bords de l'image. Sélectionnez le type d'effet que vous souhaitez appliquer, son orientation, son intensité et modifiez sa position. DxO FilmPack propose une vingtaine de **cadres** - passe-partout, chambre noire, diapo, instantané, film, verre ou vieux papier. Définissez leur placement - à l'intérieur ou à l'extérieur de l'image - et leur épaisseur, pour mettre en valeur vos photos.

#### *Plugin et application indépendante*

DxO FilmPack 5 est utilisable à la fois en tant qu'application indépendante et en tant que plugin pour Adobe Photoshop, Adobe Photoshop Elements, Adobe Photoshop Lightroom, Apple Aperture et DxO OpticsPro. En mode application indépendante ou en plugin de DxO OpticsPro, traitez directement vos images TIFF, JPEG ou RAW, en quelques clics. En mode plugin, conservez votre flux de travail tout en enrichissant vos solutions Adobe ou Apple.

# 1.2. Ressources et aide de DxO

Retrouvez les ressources d'aide de DxO Labs pour DxO FilmPack 5 – tutoriels, guides, webinaires – sur la page de la **DxO Academy** (http://www.dxo.com/fr/photo/dxo\_academy). Vous pouvez également accéder à cette page directement depuis DxO FilmPack 5 en sélectionnant **Aide > DxO Academy**.

# 1.3. Configuration requise

Pour les meilleurs résultats avec DxO FilmPack 5, votre ordinateur doit être au minimum conforme aux spécifications suivantes :

#### **Microsoft Windows**

- Intel Core® 2 Duo, AMD Athlon™ 64 X2 ou supérieur
- 2 Go de RAM (4 Go recommandés)
- 400 Mo d'espace disque disponible
- Microsoft Windows 7 (64 bits), Microsoft Windows 8 (64 bits), Microsoft Windows 8.1 (64 bits)

#### **OS X**

- Intel Core™ i5 ou supérieur
- 2 Go de RAM (6 Go recommandés)
- 400 Mo d'espace disque disponible
- OS X 10.8 (Mountain Lion), 10.9 (Mavericks), 10.10 (Yosemite)

# 1.4. Éditions

DxO FilmPack 5 pour Mac et Windows est décliné en deux éditions – ESSENTIAL et ELITE – qui diffèrent en termes de nombre de rendus films et de fonctionnalités disponibles.

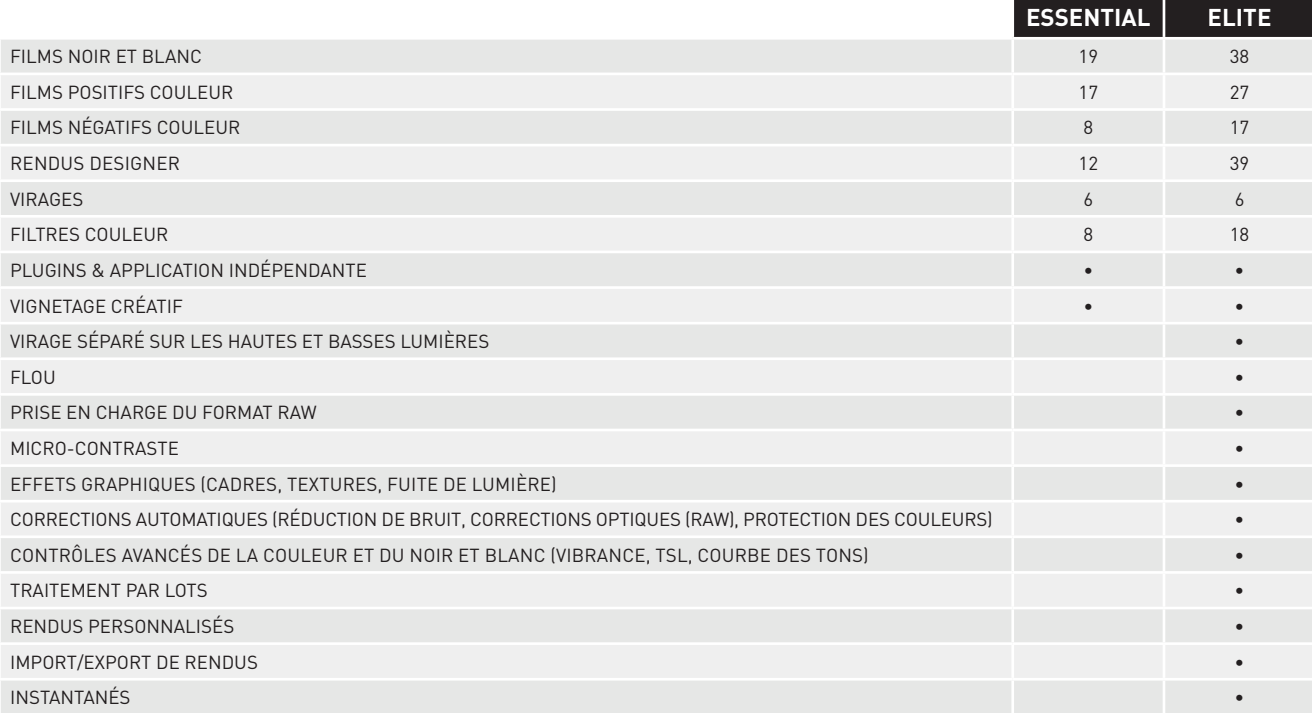

# 1.5. Enregistrement, téléchargement, installation et activation

**IMPORTANT -** une connexion Internet est requise pour réaliser les étapes décrites ci-dessous.

## *Enregistrement*

L'enregistrement de votre licence est nécessaire pour pouvoir activer votre logiciel. Pour cela, rendez-vous sur le site Internet de DxO Labs à l'adresse **http://www.dxo.com/CD** et suivez la procédure d'enregistrement. Cette dernière comprend la création d'un compte client DxO Labs (si vous n'en possédez pas déjà un).

## *Téléchargement*

Suite à l'enregistrement de votre licence, vous retrouverez dans votre compte client les informations importantes sur votre logiciel ainsi que le lien de téléchargement de DxO FilmPack 5. Cette procédure vous garantit d'installer la toute dernière version du logiciel. Cliquez sur le bouton Win ou Mac (selon votre équipement) pour lancer le téléchargement du programme d'installation.

Une fois le téléchargement terminé, double-cliquez sur l'icône du programme que vous venez de télécharger. Après avoir accepté le contrat de licence, cliquez sur le bouton **Suivant**.

## *Installation*

#### **Microsoft Windows**

L'installateur de DxO FilmPack 5 comprend trois options d'installation :

- **Application indépendante** pour Microsoft Windows et Apple OS X.
- **Module externe** pour DxO OpticsPro.
- **Module externe** pour Adobe Photoshop, Adobe Photoshop Elements, Adobe Photoshop Lightroom et Apple Aperture.

Vous pouvez choisir entre une installation standard ou une installation personnalisée. L'installation standard installera tous les modules externes concernés. L'installation personnalisée permettra de choisir les modules à installer.

**IMPORTANT -** Vous pouvez activer DxO FilmPack 5 sur 2 ordinateurs (Mac et/ou PC) pour l'Edition ESSENTIAL et 3 pour l'Edition ELITE.

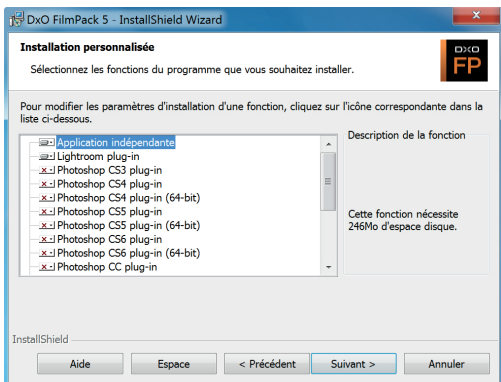

Une nouvelle fenêtre vous propose de choisir le dossier dans lequel sera installé DxO FilmPack 5. Si le programme ne parvient pas à détecter le répertoire où installer le module externe pour Adobe Photoshop, vous pouvez sélectionner le dossier approprié à l'aide du bouton de navigation. Le logiciel d'installation est prêt à commencer l'installation. Cliquez sur **Installer**.

### **OS X**

Après avoir accepté le contrat de licence, cliquez sur le bouton **Suivant**. Une fenêtre apparaît vous proposant de sélectionner le(s) composant(s) à installer.

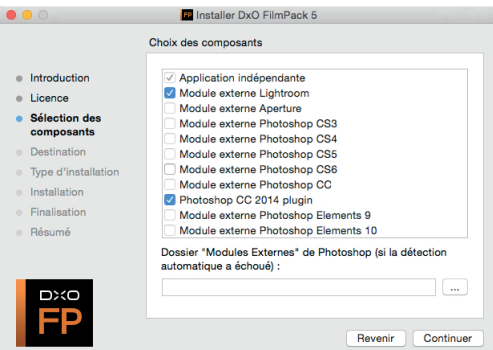

Une nouvelle fenêtre vous propose de choisir le dossier dans lequel sera installé DxO FilmPack 5. Si le programme ne parvient pas à détecter le répertoire où installer le module externe pour Adobe Photoshop, vous pouvez, comme pour l'installation sous Microsoft Windows, sélectionner le dossier approprié à l'aide du bouton de navigation. Le logiciel d'installation est prêt à commencer l'installation. Cliquez sur **Installer**.

## *Activation*

Votre code d'activation figure sur la couverture des notes d'installation fournies avec la boîte de votre logiciel ou dans votre **compte client**. Au lancement de DxO FilmPack 5, saisissez votre code d'activation dans le champ approprié de la fenêtre d'activation du logiciel et cliquez sur le bouton **Activer**. Un message vous informe de la bonne activation de DxO FilmPack 5.

# 1.6. Désinstallation

#### **Microsoft Windows**

Cliquez sur **Démarrer > Programmes > DxO FilmPack > Désinstaller DxO FilmPack** et suivez la procédure de désinstallation.

#### **OS X**

Cliquez sur **Applications > DxO FilmPack > Désinstaller** et suivez la procédure de désinstallation.

# 2.1. Les versions de DxO FilmPack 5

DxO FilmPack existe en trois versions :

- **En application indépendante,** DxO FilmPack 5 est autonome.
- **En plugin,** DxO FilmPack 5 peut être utilisé avec les applications suivantes :
	- Adobe Photoshop CS3, CS4 (32 & 64 bits), CS5 (32 & 64 bits), CS6 (32 & 64 bits), CC (32 & 64 bits).
	- Adobe Photoshop Elements 9, 10, 11, 12, 13.
	- Adobe Photoshop Lightroom 3, 4, 5.
	- Apple Aperture 3.

• **En plugin pour DxO OpticsPro,** DxO FilmPack est entièrement intégré au flux de travail de DxO OpticsPro et apparaît sous forme de palette dans l'onglet **Personnaliser**.

# **O** NOTE

DxO FilmPack 5 peut être installé simultanément en version indépendante ou en module externe sur votre ordinateur, ce qui vous permet de choisir à tout moment entre l'une ou l'autre.

# 2.2. Formats de fichier supportés

DxO FilmPack 5 prend en charge les formats de fichiers en fonction de son mode d'utilisation :

- **En mode application indépendante :** RAW, JPEG et TIFF (RVB, 8 et 16 bits).
- **En mode plugin pour Photoshop, Elements, Lightroom et Aperture :** JPEG et TIFF (RVB, 8 et 16 bits).
- **En mode plugin pour DxO OpticsPro :** RAW, JPEG et TIFF (RVB, 8 et 16 bits).

# 2.3. Flux de travail avec l'application indépendante

DxO FilmPack 5 permet de travailler de manière entièrement autonome, avec des fichiers JPEG et TIFF, ainsi que des fichiers RAW (Édition ELITE). Ces derniers bénéficient d'un traitement automatique qui inclut la protection des couleurs, la réduction du bruit et la correction des défauts optiques – vignetage, distorsion et aberration chromatique – grâce aux modules optiques DxO. Les corrections automatiques des fichiers RAW ne nécessitent aucune intervention de l'utilisateur.

# 2.3.1. Flux de travail avec les fichiers RAW (Édition ELITE)

**1.** Ouvrez un fichier avec le menu **Fichier > Ouvrir** (Mac) ou dans le bouton **Menu > Ouvrir un fichier** (Windows).

**2.** Dans la fenêtre de dialogue du système, sélectionnez un fichier RAW puis cliquez sur **Ouvrir**.

**3.** Dès ouverture de l'image dans DxO FilmPack 5, un bandeau s'affiche au-dessus de l'image, indiquant le téléchargement de paramètres de automatiques de correction.

**4.** Lorsque le téléchargement est terminé, le bandeau indique que DxO FilmPack est à même d'appliquer les corrections automatiques à cette photo.

**5.** Validez en cliquant sur **OK**.

**6.** Les corrections automatiques sont appliquées (un message animé **Traitement…** s'affiche en incustation dans l'image).

**7.** L'image est prête pour le traitement couleur ou noir et blanc (voir les Chapitres 5 et 6).

## 2.3.2. Flux de travail avec les fichiers JPEG ou TIFF

**1.** Ouvrez un fichier avec le menu **Fichier > Ouvrir** (Mac) ou dans le bouton **Menu > Ouvrir un fichier** (Windows).

- **2.** Dans la fenêtre de dialogue du système, sélectionnez un fichier JPEG ou TIFF puis cliquez sur **Ouvrir**.
- **3.** L'image est prête pour le traitement couleur ou noir et blanc (voir les Chapitres 5 et 6).

# 2.3.3. À propos des modules optiques DxO

DxO FilmPack 5 utilise les mêmes modules optiques DxO qu'OpticsPro. La gestion des modules optiques DxO inclut les fonctions suivantes :

**1.** En cas d'ambiguïté sur le choix du module Optique DxO par DxO FilmPack, une boîte de dialogue vous incitera à sélectionner le bon module.

**2.** Les modules ne sont mis à jour que si nécessaire.

**3.** DxO FilmPack n'affichera pas de messages intempestifs si vous n'êtes pas connecté à Internet et que le téléchargement des modules ne peut s'opérer.

**4.** Si des modules optiques ont déjà été installés par DxO OpticsPro, DxO FilmPack ne tentera pas de les télécharger à nouveau.

# 2.4. Flux de travail avec l'application hôte

DxO FilmPack s'intègre aisément à votre flux de travail. Utilisée comme éditeur externe, l'application est appelée directement par le logiciel hôte à partir d'une image déjà ouverte.

# 2.4.1. Lancer le module externe dans Adobe Photoshop Lightroom

**1.** Ouvrez une image dans Adobe Photoshop Lightroom.

**2.** Lancez l'application DxO FilmPack 5 à partir du menu **Photo > Modifier dans > Modifier dans DxO FilmPack 5**. Vous pouvez également faire un clic droit sur l'image que vous souhaitez corriger et utiliser la commande **Modifier dans > Modifier dans DxO FilmPack 5**.

**3.** Une boîte de dialogue s'ouvre avec l'option **Modifier une copie avec les corrections Lightroom** sélectionnée. Cette option vous permet de retoucher vos images avec DxO FilmPack 5 à partir de l'image corrigée par Adobe Photoshop Lightroom. **4.** Choisissez un format de fichier pour l'exportation - TIFF ou JPEG - ainsi qu'un codage sur 8 ou 16 bits (16 bits fournit toujours une qualité supérieure, mais les fichiers sont plus volumineux). La résolution devrait en principe rester fixée à

sa valeur actuelle, et la compression à «Sans».

**5.** Cliquez sur le bouton **Modifier** pour lancer DxO FilmPack 5.

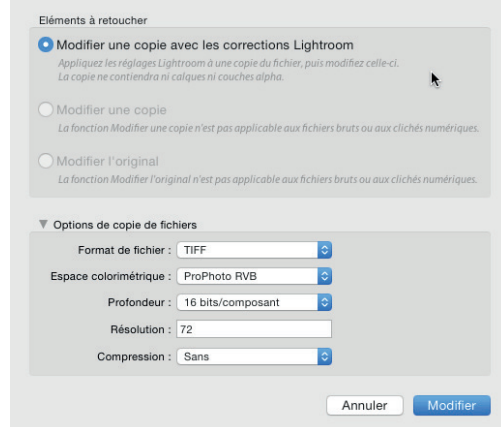

*Boîte de dialogue et options d'édition externe d'Adobe Photoshop Lightroom.*

**6.** Lorsque vous aurez fini de corriger votre image, cliquez sur le bouton **Enregistrer** en bas à droite de la fenêtre DxO FilmPack 5 pour fermer l'application et retourner vers Adobe Photoshop Lightroom, qui affichera votre image modifiée.

## 2.4.2. Utiliser le module externe dans Adobe Photoshop ou Photoshop Elements

## **1.** Lancez l'application à partir du menu **Filtres > DxO Labs > DxO FilmPack 5.**

**2.** L'image s'ouvre dans DxO FilmPack.

**3.** Lorsque vous aurez fini de corriger votre image, cliquez sur le bouton **Enregistrer** en bas à droite de la fenêtre DxO FilmPack 5 pour fermer l'application et retourner vers Adobe Photoshop ou Photoshop Elements, qui affichera votre image modifiée.

# 2.4.3. Utiliser l'éditeur externe dans Apple Aperture

**1.** Lancez l'application en mode éditeur externe à partir du menu **Photo > Modifier dans un module > DxO FilmPack 5.** Vous pouvez également faire un clic droit sur l'image que vous souhaitez corriger et utiliser la commande **Modifier avec un module > DxO FilmPack 5.** 

**2.** Le format de fichier (TIFF 8 ou 16 bits) se détermine au préalable dans les Préférences d'Aperture: menu **Préférences > Exportation.** 

**3.** Lorsque vous aurez fini de corriger votre image, cliquez sur le bouton **Enregistrer** en bas à droite de la fenêtre DxO FilmPack 5 pour fermer l'application et retourner vers Aperture, qui affichera votre image modifiée.

# 3.1. La liste d'images

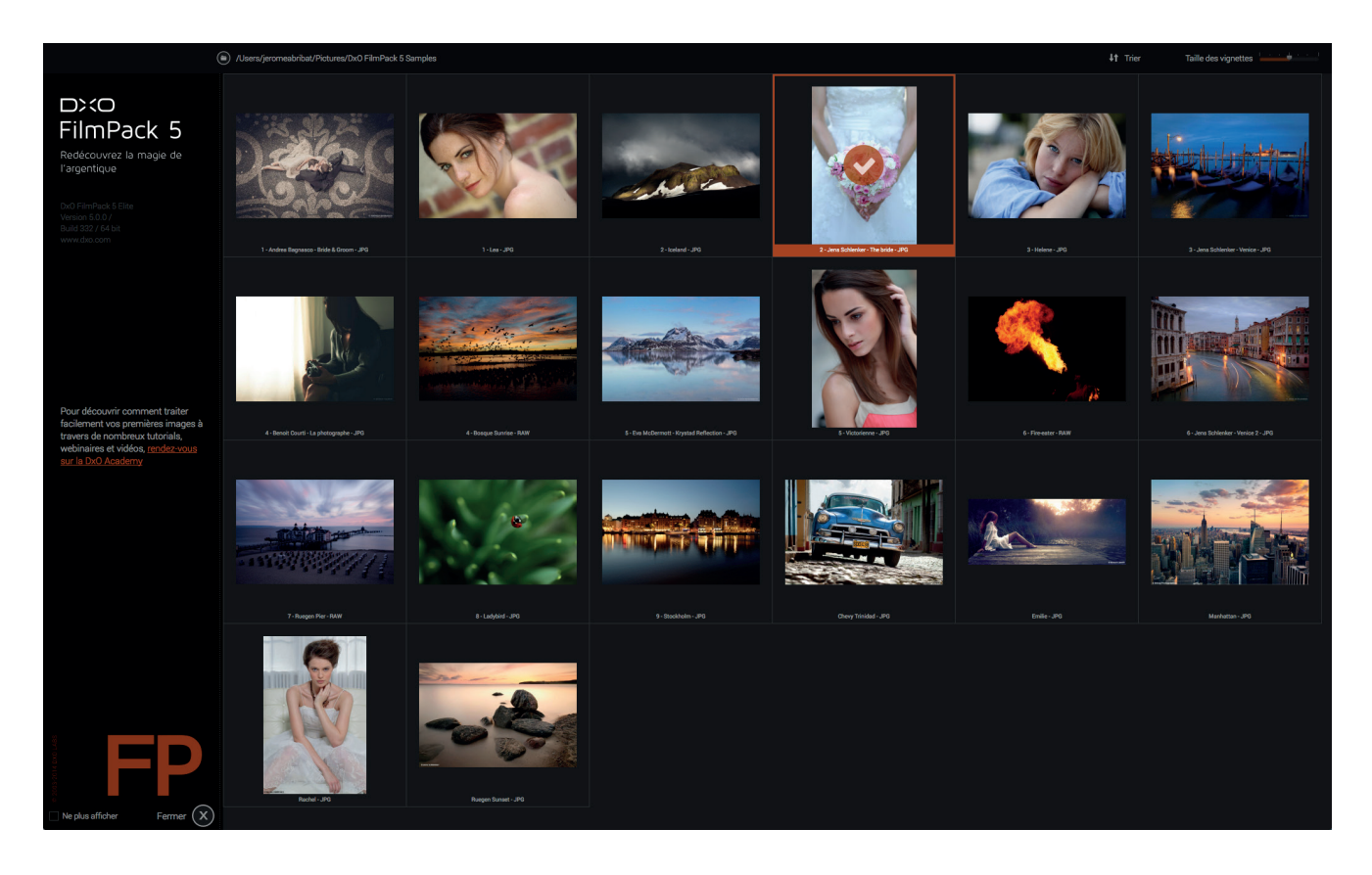

Lorsque vous ouvrez DxO FilmPack, celui-ci s'ouvre sur la **Liste d'images**. Il s'agit d'une fenêtre présentant les images disposnibles sur votre ordinateur. Au premier lancement, elle affiche les images de démonstration fournies avec l'application.

## *Ouvrir un dossier d'images*

Vous pouvez accéder à n'importe quel dossier d'images de votre disque dur en cliquant sur le bouton  $\Box$ . Vous pouvez également procéder de la manière suivante :

- **1.** Mac : menu **Fichier > Ouvrir un dossier**.
- **2.** Windows : cliquez sur le bouton **Menu** en haut à gauche, puis cliquez sur **Ouvrir**.

Dans les deux cas, une fenêtre du système s'ouvrira pour vous permettre de choisir un dossier.

#### *Ouvrir une image*

Les images se présentent sous forme de vignettes, et, pour ouvrir une image dans la partie traitement de DxO FilmPack, vous pouvez :

- **1.** Faire un double-clic sur la vignette.
- **2.** Faire un clic-droit sur la vignette, et sélectionner **Ouvrir** dans le menu contextuel.
- **3.** Sélectionner une vignette puis presser la touche **Entrée**.

#### ASTUCE

Vous pouvez également accéder aux dossiers et fichiers récents : Fichier > Ouvrir un dossier récent (Mac) ou bouton Menu > Ouvrir un dossier (Windows) puis choisir l'un des dossiers ou fichiers dans la liste numérotée affichée par le menu contextuel.

En effectuant un clic-droit sur une vignette, un menu contextuel vous permet d'accéder aux fonctions suivantes :

- **1. Ouvrir :** ouverture de l'image sélectionnée dans le traitement de DxO FilmPack.
- **2. Renommer :** permet de renommer un fichier par saisie directe sous l'image de vignette (une seule image à la fois).
- **3. Supprimer :** permet de supprimer une image ou une sélection d'images.

**4. Afficher dans l'Explorateur** (Windows) ou **dans le Finder** (Mac) : ouvre le dossier de l'image dans une fenêtre du système d'exploitation.

**IMPORTANT :** la commande **Supprimer** entraîne la suppression de l'image sur le disque dur. En cas d'erreur, vous la retrouverez dans la corbeille de votre ordinateur.

#### *Tri des images*

Le menu **Tri** vous permet d'afficher les images par ordre croissant ou décroissant selon différents critères : par date de prise de vue, par date de modification, par ordre alphabétique ou par type de fichier.

#### *Taille des vignettes*

Dans la **Liste d'images**, la **Taille des vignettes** peut être ajustée à l'aide du curseur situé en haut à droite de la fenêtre.

# 3.2. L'interface principale

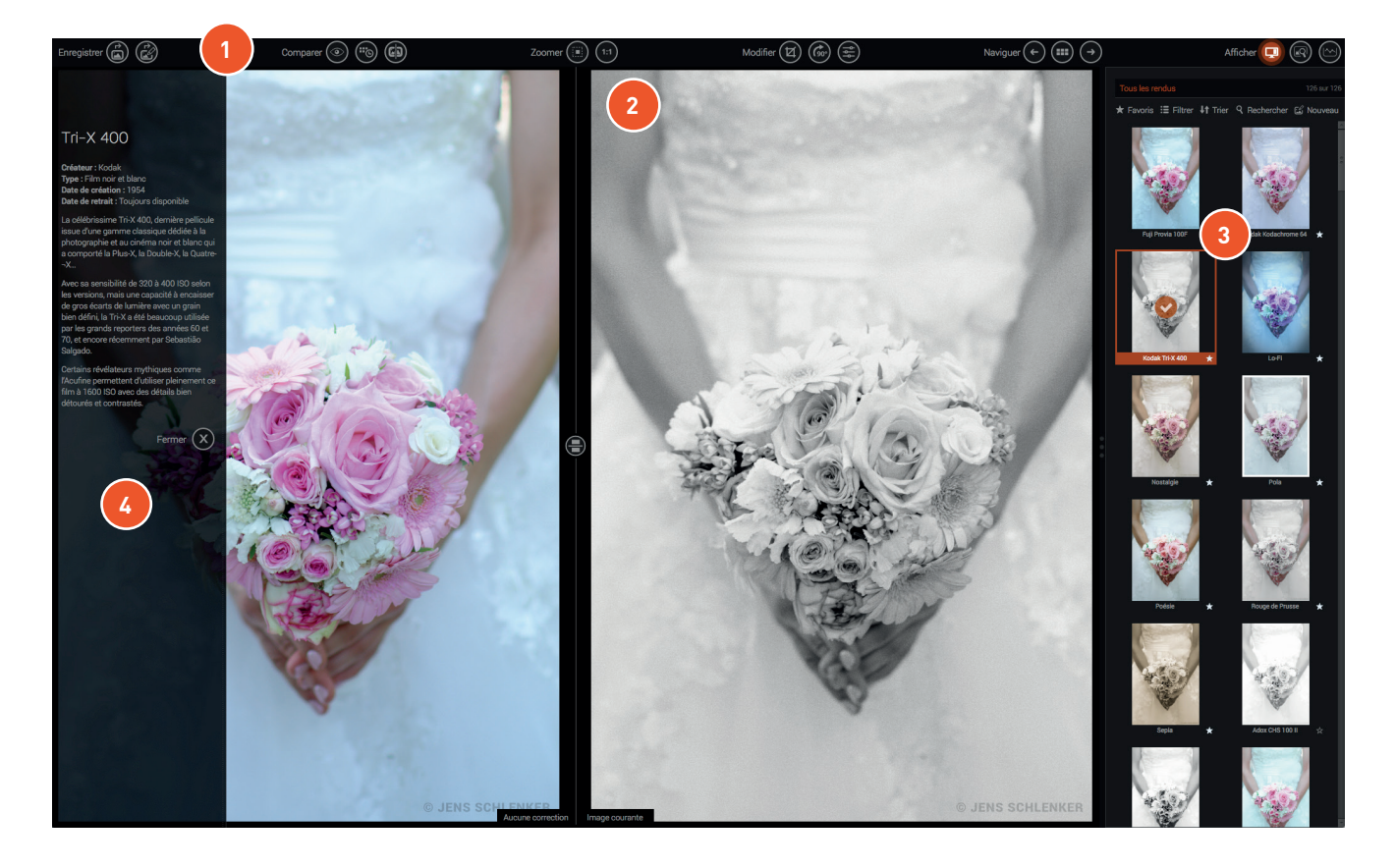

L'interface de DxO FilmPack est composée de 4 parties principales :

**1.** La **barre de commandes,** qui comprend les outils d'enregistrement, de comparaison, de zoom, de modification, de navigation, d'affichage et d'accès à la **Liste des images**.

**2.** La **zone d'affichage** de l'image.

**3.** Le **panneau de contrôles**, qui comprend la prévisualisation des rendus **Film, Designer, Personnalisés** et des **Favoris,** ainsi que l'ensemble des outils de correction couleur ou noir et blanc, et les effets optiques et graphiques.

**4.** Le **panneau d'information**, qui explique l'histoire du rendu argentique ou Designer appliqué à l'image.

## 3.2.1. La barre de commandes

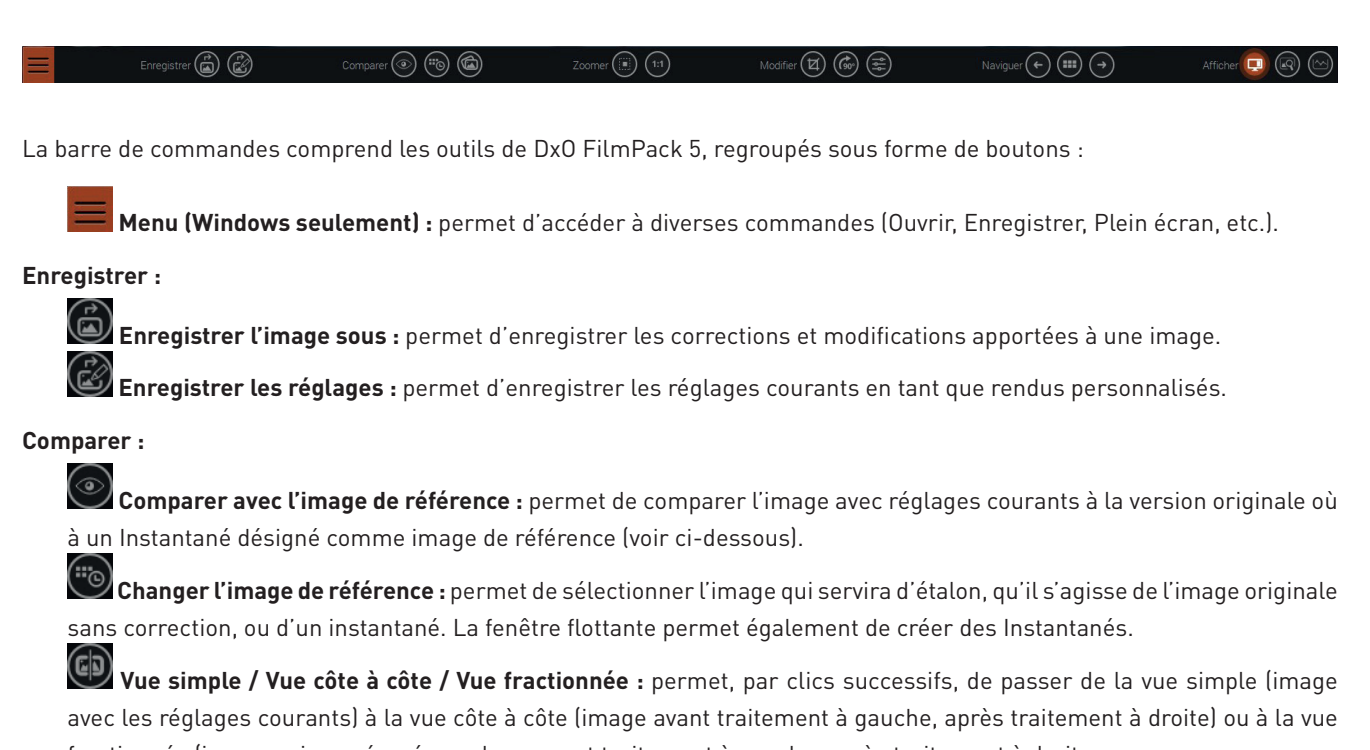

fractionnée (image unique séparée en deux, avant traitement à gauche, après traitement à droite.

#### $\blacktriangleright$  ASTUCE

Vue côte à côte : pour passer d'un affichage gauche/droite à un affichage haut/bas, cliquez sur le pictogramme entre les deux vues. Vue fractionnée : pour passer d'une séparation verticale à une séparation horizontale, cliquez également sur le pictogramme au centre de la ligne de séparation. Cette dernière peut également être déplacée à la souris.

#### **Zoomer :**

**Zoom adapté :** affiche l'image dont la taille est ajustée à l'écran.

 **Zoom 100% (ou 1:1) :** affiche l'image à 100 % (1 pixel de l'image = 1 pixel de l'écran).

#### $\blacktriangleright$  ASTUCE

Pour zoomer librement dans l'image, utilisez la molette de la souris.

#### **Modifier :**

घ

**Recadrage :** permet d'activer l'outil pour recadrer l'image.

Rotation à droite : pivote l'image par paliers successifs de 90°, à chaque clic de souris.

 **Modifier les réglages de l'image / Retour aux rendus :** permet de basculer le panneau de **Contrôles**, à droite, en mode d'affichage des **Réglages** (outils de correction et effets) ou en mode d'affichage des **Rendus**.

## **Naviguer :**

**Image précédente / Image suivante :** permet de passer d'une image à l'autre.

(:::) **Retour à la Liste d'images :** permet de retourner dans la **Liste des images**.

#### **Afficher :**

 $\square$ **Masquer / Afficher les contrôles :** masque ou déploie le Panneau de contrôles.

**Navigateur** : active l'affichage de la palette du Navigateur, au-dessus du Panneau de contrôles.

**Histogramme :** affiche ou masque l'Histogramme, au-dessus du Panneau de contrôles.

## 3.2.2. Le navigateur

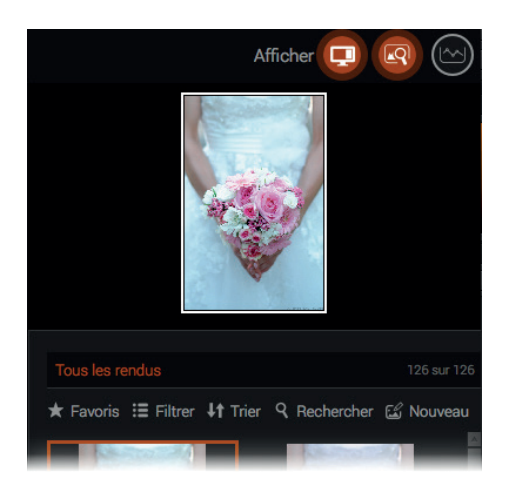

Le navigateur est masqué par défaut. Pour l'afficher, cliquez sur **Navigateur** situé en haut à droite dans la barre de commandes, ou pressez la touche N du clavier. Pour masquer le Navigateur, répétez l'opération. Vous pouvez également afficher temporairement le **Navigateur** en passant la souris sur l'icône dans la barre d'outils.

Lorsque vous agrandissez l'image, vous pouvez vous y déplacer en saisissant à la souris le rectangle blanc dans la vignette.

## 3.2.3. L'histogramme

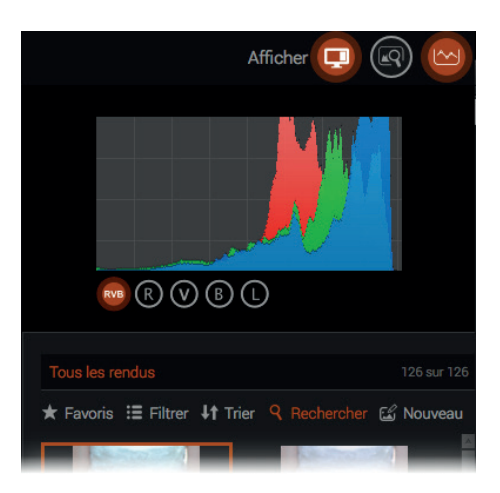

L'histogramme est masqué par défaut. Pour l'afficher, cliquez sur **Histogramme** situé en haut à droite dans la barre de commandes, ou pressez la touche H du clavier. Pour masquer l'histogramme, répétez l'opération. Vous pouvez également afficher temporairement l'Histogramme en passant la souris sur l'icône, dans la barre d'outils.

L'histogramme de DxO FilmPack calcule la répartition des valeurs lumineuses pour chacun des canaux RVB (rouge, vert, bleu) et les affiche, en superposition, sur le même graphique. Il est ainsi possible de visualiser les zones de recouvrement entre les différents canaux. Vous avez également la possibilité d'afficher les canaux individuellement, à l'aide des boutons correspondants, situés à droite, dans la palette :

- **RVB :** affiche tous les canaux simultanément.
- **R, V ou B :** affiche uniquement le canal sélectionné.
- **L :** affiche le canal global de Luminance.

## 3.2.4. Le panneau de contrôles

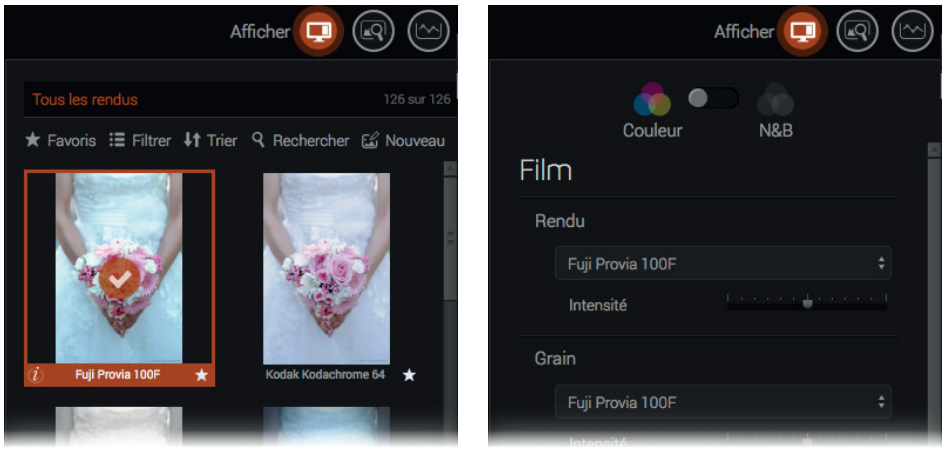

Le **Panneau de contrôles**, situé du côté droit de DxO FilmPack, intègre l'ensemble des réglages, des effets et rendus qui peuvent être appliqués aux images. Par défaut, il affiche les aperçus des rendus. Pour accéder aux différents modes :

- 1. Pour afficher les réglages, les outils de correction et les effets, cliquez sur **Modifier les réglages de l'image** dans
- la barre de commandes supérieure.

**2.** Pour revenir à l'affichage des rendus, cliquez sur **Retour aux rendus** ou, tout en bas du **Panneau de contrôles**, sur le bouton **Retour aux rendus**.

Vous pouvez masquer ou déployer le panneau de contrôles en cliquant sur **Masquer / Afficher les contrôles**. Vous pouvez également régler sa largeur en plaçant la souris sur son bord gauche, puis en la faisant glisser dès que le pointeur change de forme.

### ASTUCE

Les palettes défilent verticalement dans chacune de leurs sections respectives (Film, Développement, Effets, etc.)

## O NOTE

Les différents Rendus et outils seront abordés plus en détail dans les sections appropriées de ce quide.

#### *Panneau d'affichage des rendus*

#### **Vignettes de rendus**

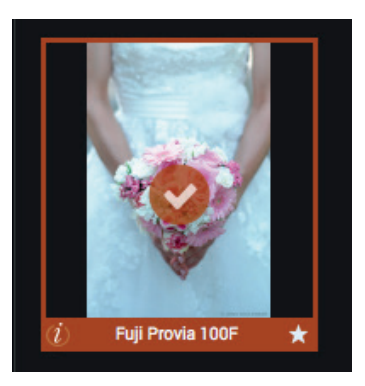

Les vignette de rendus affichent deux informations :

- Le statut Favori, représenté par une étoile. Un clic sur l'étoile permet de placer le rendu dans ses favoris.
- Lorsque le rendu est sélectionné, une icône **En savoir plus sur ce rendu**, qui permet d'afficher des informations complémentaires - histoire, anecdotes, origines - du rendu sélectionné dans un panneau latéral, situé à gauche de la zone d'image.

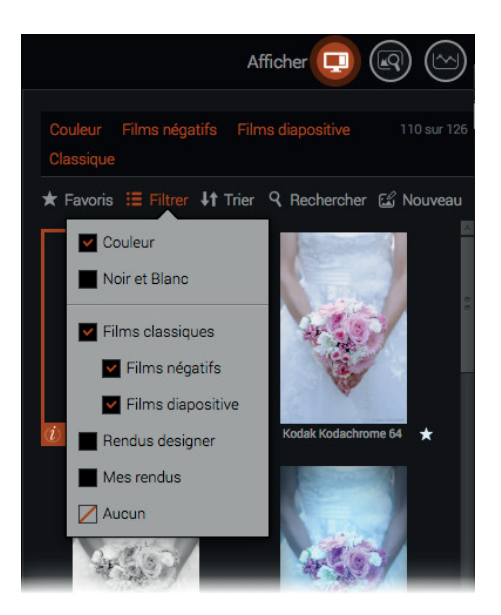

Les rendus sont affichés par défaut dans le **Panneau de contrôles**.

## **O** ASTUCE

Les rendus peuvent être présentés en colonne simple ou en colonne double, en allant dans le menu Affichage > Autoréglages sur 1 colonne ou Autoréglages sur 2 colonnes.

La sélection et la gestion des différents rendus se fait en haut du **Panneau de contrôles**, à l'aide du champ d'affichage, ainsi que les critères de tri et de filtrage situés juste en-dessous. Ces différents critères sont :

**1. Favoris :** le **Panneau des contrôles** affiche les aperçus des rendus **Favoris**, identifiables à leur étoile, à droite sous chaque aperçu.

**2. Filtrer :** un menu flottant s'affiche, avec des options à cocher (**Couleur, Noir et Blanc, Films classiques, Rendus Designer,** etc.). Chaque option cochée apparaît dans le champ d'affichage, et les rendus correspondants s'affichent en colonne(s).

**3. Trier :** un menu flottant s'affiche avec des options de tri (**Favoris en premier**, **Ordre alphabétique**, **Par Type**).

**4. Rechercher :** un champ de saisie flottant s'affiche, et dans lequel vous pouvez saisir des noms de rendus, de films, etc.

Les noms saisis apparaissent dans le champ d'affichage. Vous pouvez réinitialiser le champ de saisie en cliquant dessus.

## **O** NOTE

Le nombre visible à droite du champ d'affichage est la quantité de rendus disponibles, en fonction du filtrage et des critères de tri. Les différents filtres et critères peuvent être combinés entre eux et cumulés.

#### *Panneau de réglage des images*

Le **Panneau de contrôles** contient les palettes d'outils qui vous permettent d'appliquer les ajustements et corrections personnalisées avancées. Elle sont regroupées dans 4 sections : **Film**, **Développement**, **Effets optiques** et **Effets graphiques**.

Les outils de la section **Développement** sont détaillés dans les chapitres 5.3 - Traiter une image en couleur - Réglages des images et 6.3 - Traiter une image en noir et blanc - Réglages des images.

Les outils des sections **Film**, **Effets optiques** et **Effets graphiques** sont détaillés dans le chapitre 7.4 - Les rendus Designer et les effets - Appliquer des effets.

# 3.2. Les menus

## 3.2.1. Version Windows

Le bouton **Menu** affiche un menu contextuel divisé en sections, elles-mêmes pourvues de sous-sections accessibles dans un menu contextuel, dont la présence est indiquée par une petite flèche. Les éléments du Menu sont communs à la section Liste d'images et traitement.

#### *1ère section :*

- **Ouvrir un fichier :** ouverture d'une image ou d'un fichier récent et accès au **Traitement par lots**.
- **Ouvrir un dossier :** ouvrir un dossier ou un dossier récent.
- **Enregistrer sous :** enregistrer sous, enregistrer, imprimer et exporter dans Facebook.
- **Fermer :** fermer l'image, affichage d'une fenêtre de dialogue pour enregistrement des modifications.

### *2e section :*

- **Annuler :** annule la dernière action ou correction.
- **Refaire :** rétablit la dernière action ou correction.
- **Importer des rendus :** importation de rendus personnalisés, exportation de tous les rendus personnalisés.

### *3e section :*

• **Plein écran :** affichage plein écran, sortir du mode plein écran, masquage du panneau des contrôles, affichage des rendus sur 1 ou 2 colonnes.

### *4e section :*

• **Aide :** accès à l'aide en ligne, au site DxO, à la DxO Academy (tutoriels), recherche de mise à jour, informations du produit activation.

• **Préférences :** accès aux options du programme.

#### *5e section :*

• **Quitter :** fermeture du programme, affichage d'une fenêtre de dialogue pour enregistrement des modifications.

## 3.2.2. Version Mac

• **DxO FilmPack 5:** accès aux informations de version (À propos), aux préférences et fermeture de l'application.

• **Fichier (version indépendante) :** ouverture d'images et d'images récentes, ouverture de dossiers ou de dossiers récents, enregistrement des corrections, impression, export vers Facebook, traitement par lots, import / export de rendus.

- **Fichier (version plugin) :** enregistrement des corrections et import / export de rendus.
- **Édition:** commandes **Annuler/Refaire**, pour annuler ou rétablir une étape de correction de l'image.
- **Affichage:** passage en mode plein écran, masquage du panneau **Contrôles**, affichage des rendus sur 1 ou 2 colonnes.
- **Aide:** accès à l'aide en ligne, à la DxO Academy, au site DxO, recherche de mise à jour, activation du produit.

## **O** NOTE

Dans la version application indépendante de DxO FilmPack 5, la commande Fichier > Enregistrer entraîne l'écrasement du fichier original. La commande Fichier > Enregistrer sous permet la création d'un nouveau fichier. Dans la version module externe, le bouton *Enregistrer* se comporte comme la commande Fichier > Enregistrer et, par conséquent applique les corrections au fichier original, par écrasement.

# 3.3. Les préférences

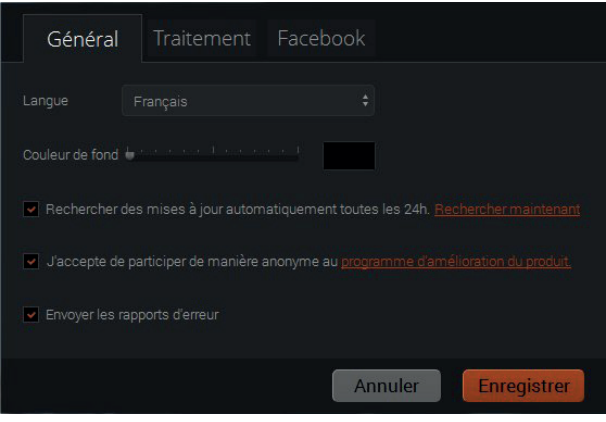

La boîte de dialogue des préférences est accessible par le bouton **Menu** (version Windows) ou par le menu DxO FilmPack 5 (version Mac). Elle comporte trois onglets : **Général**, pour les réglages liés au programme, **Traitement de l'image**, pour régler la compression JPEG par défaut et **Facebook**, pour configurer l'accès à votre compte sur le réseau social.

# 3.3.1. Onglet Général

- **Langue:** change la langue du programme (allemand, anglais, français, japonais). Nécessite le redémarrage de l'application.
- **Couleur de fond:** modifie l'intensité du gris de la zone d'affichage de l'image (pour revenir au réglage par défaut, faites un double-clic sur le curseur).
- **Rechercher des mises à jour automatiquement toutes les 24 heures :** activer ou désactiver cette fonction. Ce bouton est doublé du bouton **Rechercher maintenant** (connexion Internet requise).
- **Programme d'amélioration du produit:** activer ou désactiver cette fonction. Pour en savoir plus sur les informations collectées sur votre ordinateur ou sur votre usage du logiciel, cliquez sur le lien «Programme d'amélioration du produit».
- **Envoyer les rapports d'erreur :** active ou désactive l'envoi automatique de rapports d'erreurs créés lors d'un crash du programme.
- **Enregistrer :** enregistre les modifications effectuées dans l'onglet Général.
- **Annuler :** annule les modifications et ferme les préférences.

## 3.3.2. Onglet Traitement

- **Enregistrer les JPG à la qualité :** permet de régler la qualité par défaut des fichiers JPEG créés avec DxO FilmPack 5.
- **Montrer la barre d'information au démarrage :** active ou désactive la barre d'informations du programme, située à gauche lors du lancement du programme.

## **O** NOTE

L'affichage de la barre d'information peut également être désactivé dans la barre elle-même, en bas.

# 3.3.3. Onglet Facebook

- **Connexion :** lance la connexion à votre compte Facebook.
- **Déconnexion auto à l'arrêt de l'application :** le bouton à cocher permet de se déconnecter automatiquement de son compte Facebook en quittant DxO FilmPack 5.
- **Enregistrer :** enregistre les modifications effectuées dans l'onglet Facebook.
- **Annuler :** annule les modifications et ferme les préférences.

# 4.1. À propos des instantanés

DxO FilmPack 5 permet de prendre un instantané d'une image à une étape de son traitement. Cette fonction vous permet de mémoriser les différentes étapes de votre traitement de manière visuelle et de comparer les différents états entre eux. Il est possible de réappliquer un instantané à n'importe quel stade du traitement de l'image.

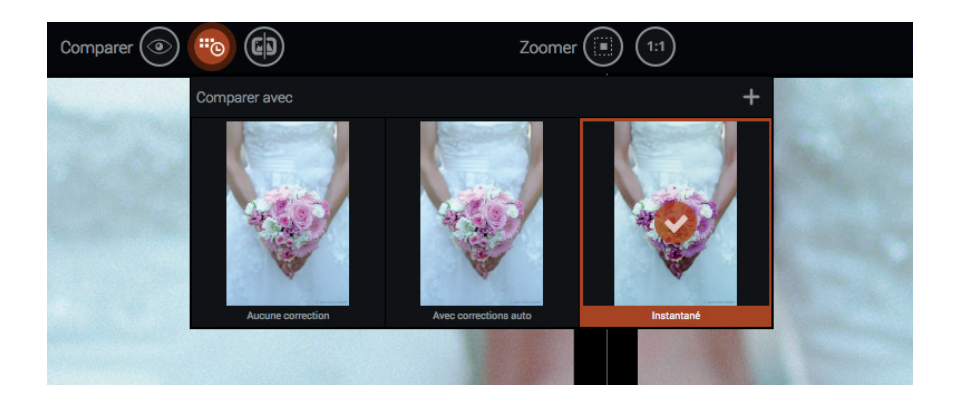

# 4.2. Créer un instantané

- **1.** Ouvrez une image dans DxO FilmPack.
- **2.** Appliquer vos différents traitements et réglages.
- **3.** Dans la barre de commandes, cliquez sur le bouton **Changer l'image de référence**.
- **4.** Dans la fenêtre qui s'affiche cliquez sur le bouton «+», situé à droite.
- **5.** Dans la fenêtre, l'instantané nouvellement créé est activé. Vous pouvez saisir un nom directement dans la zone de texte sous la vignette. Pour valider, appuyez sur la touche **Entrée**.
- **6.** L'instantané de votre image reste visible dans la fenêtre de dialogue, via le bouton **Changer l'image de référence**.

## **O** NOTE

Vous pouvez également créer un instantané en faisant un clic-droit sur l'image et en sélectionnant, dans le menu contextuel, Créer un instantané, ou en pressant la touche T. Ensuite, il ne vous reste plus qu'à continuer avec les étapes 5 et 6 indiquées dans le paragraphe précédent. Vous pouvez réaliser autant d'instantanés de votre image que vous le souhaitez.

# 4.3. Modifier un instantané

- **1.** Dans la fenêtre flottante, via le bouton **Changer l'image de référence**, faites un clic-droit sur l'instantané concerné.
- **2.** Dans la fenêtre flottante, sélectionnez **Mettre à jour avec les réglages courants**.
- **3.** Les modifications sont enregistrées.

# 4.4. Comparer une image initiale et un instantané

**1.** A partir de votre image en cours de traitement, sélectionnez le mode d'affichage en vue côté à côte ou fractionnée en

cliquant sur l'icône **Vue fractionnée** de la **Barre de commande**.

- **2.** Cliquez sur le bouton **Changer l'image de référence**, pour afficher la fenêtre des instantanés
- **3.** Cliquez sur le visuel de l'instantané avec lequel vous souhaitez comparer votre image courante.
- **4.** L'image sélectionnée dans la fenêtre des instantanés s'affiche à gauche, et l'image courante à droite.

Cette fonction est disponible pour tous les modes de traitement: couleur ou noir et blanc.

# 4.5. Appliquer à la volée un instantané à l'image initiale

- **1.** Dans la **Barre de commandes**, cliquez sur le bouton **Changer l'image de référence**.
- **2.** Dans la fenêtre des instantanés, choisissez l'instantané à appliquer.
- **3.** Faites un clic-droit sur l'instantané.
- **4.** Dans le menu flottant, sélectionnez **Revenir à l'instantané.**
- **5.** L'instantané est appliqué à l'image.
- **6.** Pour appliquer un autre instantané, reprenez les étapes 1 à 4.

# 4.6. Renommer un instantané

- **1.** Dans la fenêtre des **Instantanés**, choisissez l'instantané à renommer.
- **2.** Faites un clic-droit sur l'instantané.
- **3.** Dans le menu flottant, sélectionnez **Renommer.**
- **4.** Vous pouvez également faire un double-clic sur le nom, pour activer le champ de saisie.
- **5.** Saisissez le nouveau nom dans le champ de texte situé sous l'instantané.

## **O** NOTE

L'Image initiale ne peut être renommée dans la fenêtre des instantanés.

# 4.7. Supprimer un instantané

- **1.** 1. Dans la fenêtre des **Instantanés**, choisissez l'instantané à supprimer.
- **2.** Faites un clic-droit sur l'instantané.
- **3.** Dans le menu flottant, sélectionnez **Supprimer.**
- **4.** Une boîte de dialogue vous demande de confirmer en cliquant sur Oui (ou d'annuler en cliquant sur Non).

# Traiter une image en couleur

# 5.1. À propos de DxO FilmPack 5 et des images en couleur

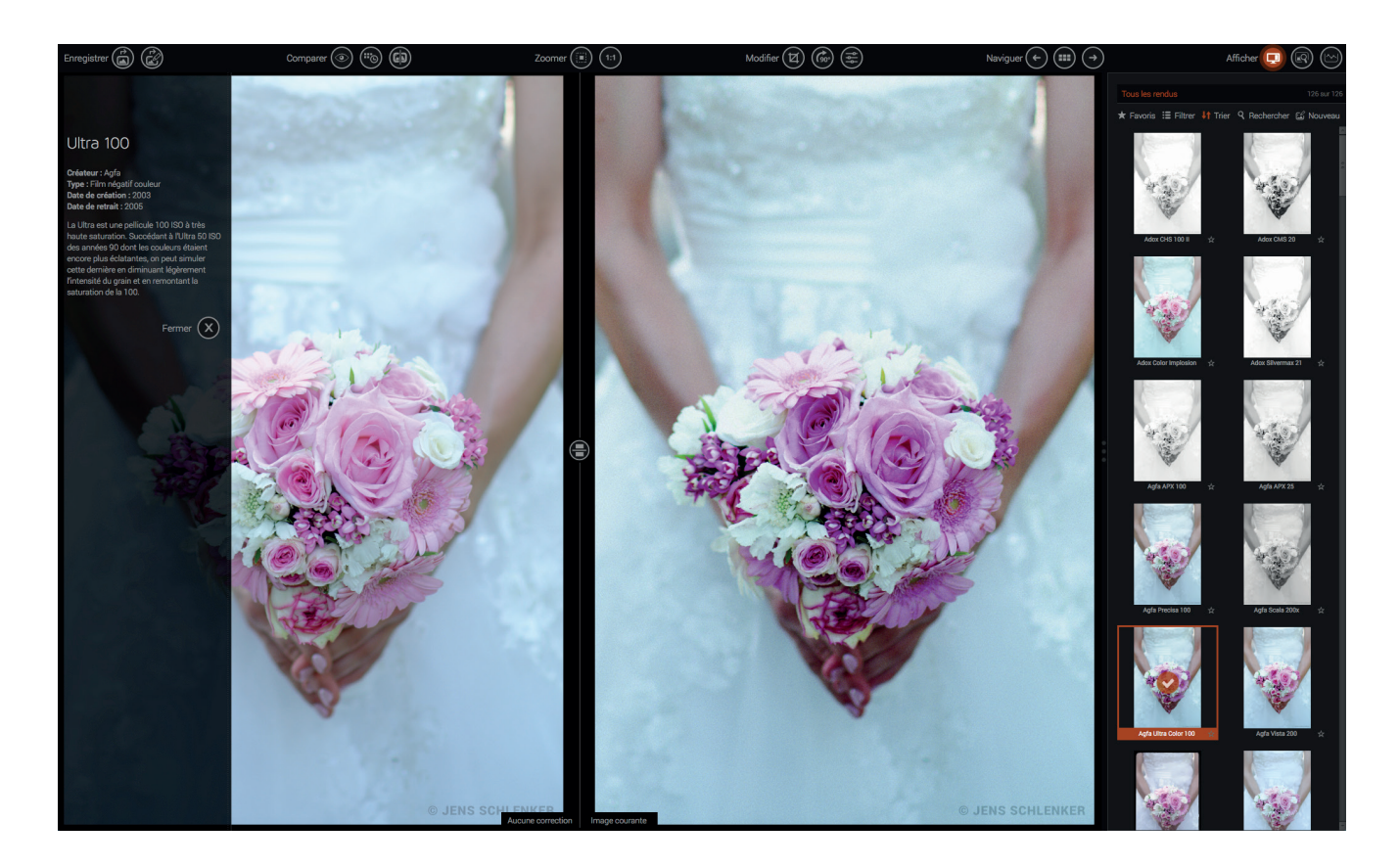

Le mode de fonctionnement pour les images en couleur de DxO FilmPack peut s'effectuer de deux manières :

- Soit en sélectionnant un rendu dans le **Panneau de contrôles** (mode par défaut).
- Soit, dans la barre de commandes supérieure, en cliquant sur **Modifier les réglages de l'image**, ce qui va afficher les palettes d'outils de correction dans le **Panneau des contrôles.**

#### **O** NOTE

Pour effectuer des corrections sur images couleur, assurez-vous que le sélecteur Couleur/N&B, en haut du Panneau de contrôle, soit sur Couleur.

# 5.2. Appliquer un rendu film couleur

- **1.** Ouvrez votre image via le menu **Fichier > Ouvrir** ou en double-cliquant sur une vignette dans la **Liste d'images**.
- **2.** Dans le **Panneau des contrôles**, sélectionnez la catégorie de film argentique que vous souhaitez à l'aide du filtre de sélection des rendus (voir Chapitre 3.1.6).

**3.** Choisissez, parmi les différentes vignettes de prévisualisation, le rendu que vous souhaitez simuler, puis cliquez sur la vignette correspondante : le rendu s'applique immédiatement à l'image dans la fenêtre d'affichage.

- **4.** La vignette du rendu sélectionné présente un cadre orange et une coche dans un disque orange.
- **5.** Dans la barre de contrôle supérieure, enregistrez l'image avec le bouton **Enregistrer l'image sous**.

## **O** NOTE

Vous trouverez la liste complète des films couleur disponibles dans DxO FilmPack 5 dans l'index de ce guide.

# 5.3. Ajuster les réglages

Le **Panneau de contrôles** contient les palettes d'outils regroupées dans la section **Développement**, qui vous permettent d'appliquer les ajustements et corrections personnalisées avancées :

- **1. Lumière & Couleur :** corrections de l'exposition, de la saturation, et de la vibrance.
- **2. Contraste :** amélioration et correction du contraste et du micro-contraste.
- **3. Teinte, Saturation, Luminance :** correction sélective des couleurs.
- **4. Courbe des tons :** correction du contraste et des dominantes colorées.
- **5. Corrections automatiques :** réduction de bruit, corrections optiques et protection des couleurs.

# **O** NOTE

Une partie des outils décrits ci-après ne sont disponibles que dans l'Édition ELITE, et indiqués lorsque le cas se présente.

## 5.3.1. Lumière & Couleur

La palette **Lumière & Couleur** permet d'effectuer les réglages suivants :

- **Exposition :** permet d'assombrir (vers la gauche) ou d'illuminer (vers la droite) globalement le contenu de l'image.
- **Saturation :** diminue ou renforce globalement les couleurs. Vers la droite, les couleurs deviennent plus vives et, vers la gauche, elles deviennent progressivement grises.

• **Vibrance (Édition ELITE) :** comparé au curseur **Saturation** décrit ci-dessus, qui renforce l'ensemble des couleurs, le curseur Vibrance fonctionne de manière beaucoup plus subtile en tenant compte des différentes couleurs présentes dans l'image. Vers la droite, ce curseur protège les teintes chair, renforce et assombri le bleu du ciel sans modifier les tons proches du gris pour éviter une dérive de la balance des blancs. Vers la gauche, la saturation globale est diminuée sans aller jusqu'au noir et blanc et la désaturation est plus prononcée dans les rouges, redonnant un aspect naturel aux teintes chair. La plage de réglage s'étend de -100 à 100.

#### $\blacktriangleright$  ASTUCE

Tous les réglages peuvent être réinitialisés en faisant un double-clic sur les curseurs appropriés.

## 5.3.2. Contraste

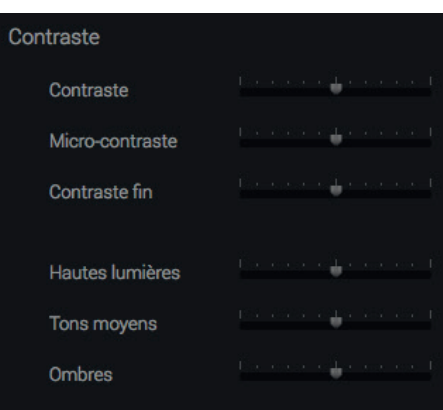

La palette **Contraste** permet d'agir sur le contraste, c'est à dire l'écart entre les tons clairs et les tons sombres, ainsi que sur le micro-contraste, pour rehausser les détails et les textures dans l'image :

- **Contraste :** diminue ou amplifie l'écart entre les zones claires et les zones denses de l'image. En tirant le curseur vers la droite, les blancs seront plus éclatants, et les noirs plus profonds, rendant l'image plus dense. Vers la gauche, les blancs seront plus ternes et les noirs moins profonds, rendant l'image plus plate.
- **Micro-contraste (Édition ELITE) :** rehausse de manière globale les micro-détails de l'image.
- **Contraste fin (Édition ELITE) :** agit encore plus finement sur le micro-contraste, en rehaussant les détails et les textures, tout en protégeant les aplats et les zones de l'image présentant peu de détails.

Les curseurs sont gradués de -100 à +100, la valeur par défaut étant 0 (pas de correction). Pour les curseurs **Micro-contraste** et **Contraste fin**, les valeurs de 0 à +100 (curseur à droite) renforcent progressivement les détails de l'image. Les valeurs de 0 à -100 (curseur à gauche), au contraire, diffusent les détails.

Pour une correction plus sélective du micro-contraste, vous pouvez activer les réglages avancés (Édition ELITE) :

- **Hautes lumières :** agit sur les parties les plus claires de l'image.
- **Tons moyens :** agit sur les parties moyennement lumineuses de l'image (partie centrale de l'histogramme)..
- **Ombres :** agit sur les parties les plus foncées.

Les outils de la palette **Micro-contraste** sont particulièrement indiqués pour les photos de paysage, d'architecture, de type industriel, et tous les sujets qui fourmillent de détails. Par contre, son utilisation n'est pas conseillée pour la photo de portrait, en raison de sa tendance à révéler tous les détails de la peau.

# 5.3.3. Contrôle des couleurs - Teinte/Saturation/Luminance (Édition ELITE)

Le système TSL (Teinte, Saturation, Luminance) autorise la correction de chaque couleur à l'aide de trois paramètres: teinte, saturation et luminance. Cette correction s'applique aux :

- **Couleurs additives,** dites RVB (rouge, vert et bleu).
- **Couleurs soustractives,** dites CMJ (cyan, magenta et jaune).

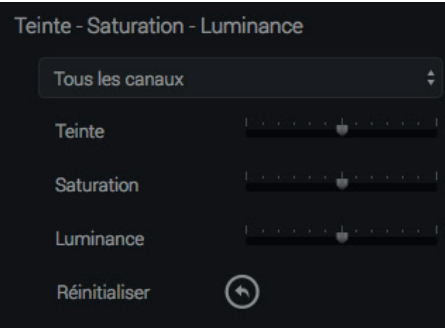

Après avoir choisi une teinte dans le menu déroulant de sélection des canaux (tous les canaux ou l'un des six autres), vous pourrez agir sur les commandes suivantes:

- **Teinte:** ce curseur modifie la teinte du canal sélectionné. Par exemple, si vous sélectionnez le canal jaune, le déplacement du curseur va progressivement modifier les jaunes présents à l'image en magenta (vers la gauche) ou en vert (vers la droite). Le curseur a une plage de –180° à +180°, conformément au principe de la roue chromatique.
- **Saturation:** en complément de la saturation des réglages de base, ce curseur détermine la force d'une teinte en particulier. Si nous reprenons l'exemple précédent, avec le jaune, le déplacement du curseur vers la gauche va progressivement atténuer la couleur et, près de 0, on obtiendra un gris. Par contre, vers la droite, on renforcera les jaunes, les transformant quasiment en orange à la valeur maximale.

• **Luminance:** l'action de ce curseur se comprend facilement si l'on regarde en même temps l'histogramme de l'image. Si vous bougez le curseur vers la droite, vous déplacez le point noir vers la droite, comprimant ainsi les valeurs lumineuses vers la partie supérieure du graphique. À l'inverse, en bougeant le curseur vers la gauche, vous déplacez le point blanc vers la gauche, comprimant ainsi les valeurs claires vers le bas. Pour simplifier, toujours avec notre exemple, les jaunes seront plus profonds en allant vers la gauche, et plus clairs et légers vers la droite.

## $\blacktriangleright$  ASTUCE

Le bouton **Réinitialiser** permet d'annuler l'ensemble des corrections et de ramener tous les curseurs à 0, leur valeur par défaut.

# 5.3.4. Courbe des tons (Édition ELITE)

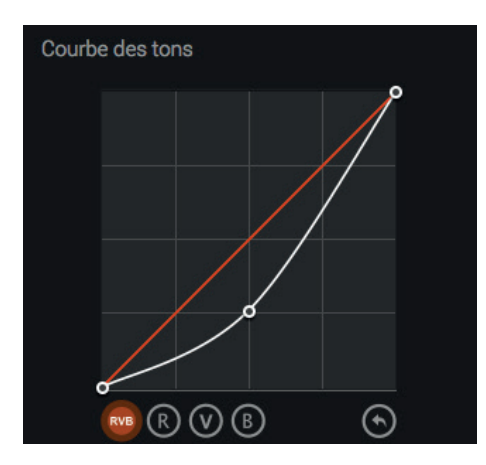

La **Courbe des tons** vous permet d'agir soit sur le contraste global de l'image (bouton RVB), soit sur chacun des canaux rouge, vert ou bleu (boutons R, V ou B), pour atténuer ou renforcer des dominantes colorées. Vous pouvez agir sur la courbe avec la souris, et appliquer des points en cliquant dessus, pour des corrections partielles ou limitées à une portion de l'image.

Pour réinitialiser la courbe, cliquez sur le bouton **Tout réinitialiser**.

# 5.3.5. Corrections automatiques (Édition ELITE)

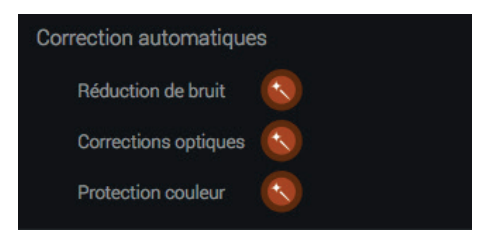

La palette **Corrections automatiques** est destinée aux réglages suivants, en fonction du type de fichiers :

- **Réduction de bruit (fichiers RAW, TIFF et JPEG) :** la correction du bruit est automatique.
- **Corrections optiques (fichiers RAW uniquement) :** la correction optique est automatique. À l'ouverture du contenu d'un dossier, DxO FilmPack 5 va télécharger automatiquement le module optique DxO adéquat, dont vous pourrez suivre la progression et accepter l'installation dans un message qui apparaît dans un bandeau au-dessus de l'image. Dès qu'un module Optique DxO est installé, toutes les images faites avec le même couple boîtier/objectif seront automatiquement corrigées.

• **Protection couleur (fichiers RAW, TIFF et JPEG) :** analyse le contenu de l'image et ajuste automatiquement la protection des couleurs saturées dans le but d'éviter un écrêtage de ces dernières.

Les corrections se présentent sous la forme de boutons, dans la palette **Corrections automatiques**, et s'affichent en fonction du type de fichier et de la prise en charge des corrections établie automatiquement par DxO FilmPack. Vous pouvez désactiver/ réactiver une correction automatique en cliquant sur le ou les boutons.

## O NOTE

La prise en charge des fichiers RAW en général et des corrections automatiques associées n'est possible qu'avec l'Édition ELITE de DxO FilmPack.

# 6.1. À propos de DxO FilmPack 5 et des images en noir et blanc

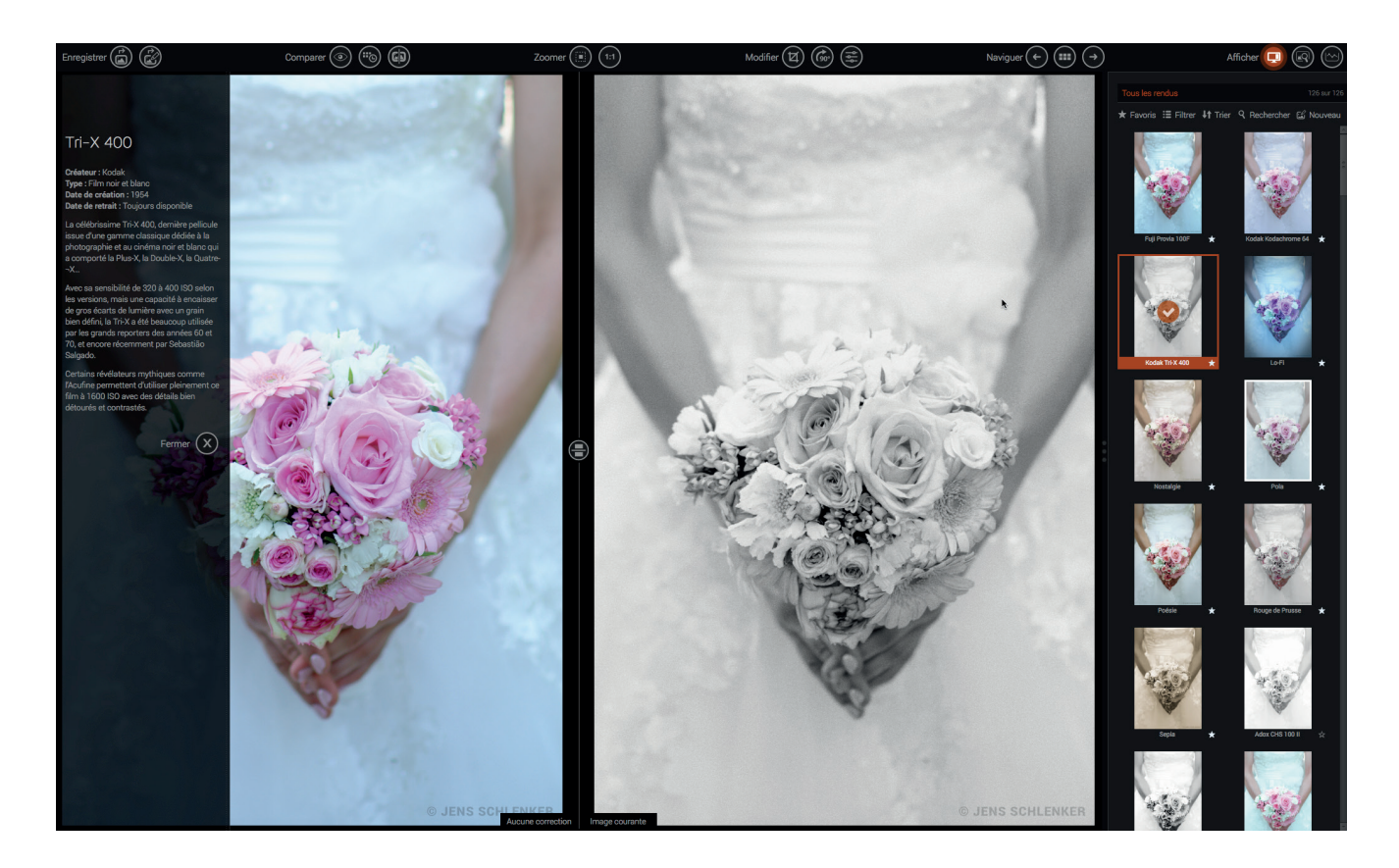

Le mode de fonctionnement pour les images en couleur de DxO FilmPack peut se sélectionner de deux manières :

- Soit en sélectionnant un rendu dans le **Panneau de contrôles** (mode par défaut).
- Soit, dans la barre de commandes supérieure, en cliquant sur **Modifier les réglages de l'image**, ce qui va afficher les palettes d'outils de correction dans le **Panneau des contrôles.**

#### O NOTE

Pour effectuer des corrections sur images couleur, assurez-vous que le sélecteur Couleur/N&B, en haut du Panneau de contrôle, soit sur N&B.

# 6.2. Appliquer un rendu film noir et blanc

- **1.** Ouvrez votre image via le menu **Fichier > Ouvrir** ou en double-cliquant sur une vignette dans la **Liste d'images**.
- **2.** Dans le **Panneau des contrôles**, sélectionnez la catégorie de film argentique que vous souhaitez à l'aide du filtre de sélection des rendus (voir Chapitre 3.1.6).
- **3.** Choisissez parmi les différentes vignettes de prévisualisation le rendu que vous souhaitez simuler, puis cliquez sur la vignette correspondante : le rendu s'applique immédiatement à l'image dans la fenêtre d'affichage.
- **4.** La vignette du rendu sélectionné présente un cadre orange et une coche dans un disque orange.
- **5.** Dans la barre de contrôle supérieure, enregistrez l'image avec le 1er bouton du groupe **Enregistrer > Enregistrer sous.**

## **O** NOTE

Vous trouverez la liste complète des films noir et blanc disponibles dans DxO FilmPack 5 dans l'index de ce guide.

# 6.3. Ajuster les réglages

Le **Panneau de contrôles** contient les palettes d'outils regroupées dans la section **Développement**, qui vous permettent d'appliquer les ajustements et corrections personnalisées avancées :

- **1. Lumière & Couleur :** correction de l'exposition.
- **2. Contraste :** amélioration et correction du contraste et du micro-contraste.
- **3. Mélangeur de canaux :** correction sélective des couleurs.
- **4. Courbe des tons :** correction du contraste et des dominantes colorées.
- **5. Corrections automatiques :** réduction de bruit et corrections optiques.

## **O** NOTE

Une partie des outils décrits ci-après ne sont disponibles que dans l'Édition ELITE, et indiqués lorsque le cas se présente.

### 6.3.1. Lumière & Couleur

La palette **Lumière & Couleur** est destinée à l'ajustement de l'**Exposition**. Pour plus d'information sur ce réglage, référezvous à la section **Ajuster les réglages** du Chapitre 5 – Traiter une image en couleur..

#### 6.3.2. Contraste

La palette **Contraste** est destinée au renforcement du contraste, et du micro-contraste (Édition ELITE), qui renforce la présence des détails et des textures. Pour plus d'information sur ce réglage, référez-vous à la section **Ajuster les réglages** du Chapitre 5 – Traiter une image en couleur.

## 6.3.3. Mélangeur de canaux

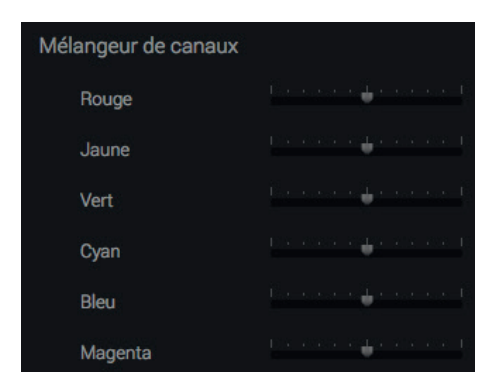

Le **Mélangeur de canaux** vous permet de régler et d'affiner la conversion noir et blanc à votre goût, en agissant sur les couleurs additives (RVB: rouge, vert et bleu) aussi bien que soustractives (CMJ : cyan, magenta et jaune).

On peut considérer le **Mélangeur de canaux** comme un jeu de filtres entièrement paramétrable. Alors que les filtres de la palette Filtre sont limités, aussi bien en teinte qu'en intensité, le **Mélangeur de canaux** permet de bâtir n'importe quelle combinaison de couleurs avec n'importe quelle intensité. Pour l'utiliser, vous évaluerez quels canaux sont en excès ou en défaut, puis vous réglerez les curseurs dans la direction voulue. Par exemple, si votre image contient des éléments jaunes, déplacer le curseur Jaune vers la gauche les assombrira et, vers la droite, les éclaircira.

## ASTUCE

Chaque canal pouvant avoir un effet sur d'autres couleurs proches, effectuez vos réglages par petites touches, en observant les variations à l'image.

# 6.3.4. Courbe des tons (Édition ELITE)

La palette **Courbe des tons** permet d'agir sur le contraste global, ou dans les canaux RVB. Pour plus d'information sur ce réglage, référez-vous à la section **Ajuster les réglages** du Chapitre 5 – Traiter une image en couleur.

# 6.3.5. Corrections automatiques (Édition ELITE)

La palette **Corrections automatiques** permet la correction optique et la réduction de bruit. Pour plus d'information sur ce réglage, référez-vous à la section **Ajuster les réglages** du Chapitre 5 – Traiter une image en couleur.

# 7.1. À propos des rendus Designers et des effets de DxO FilmPack 5

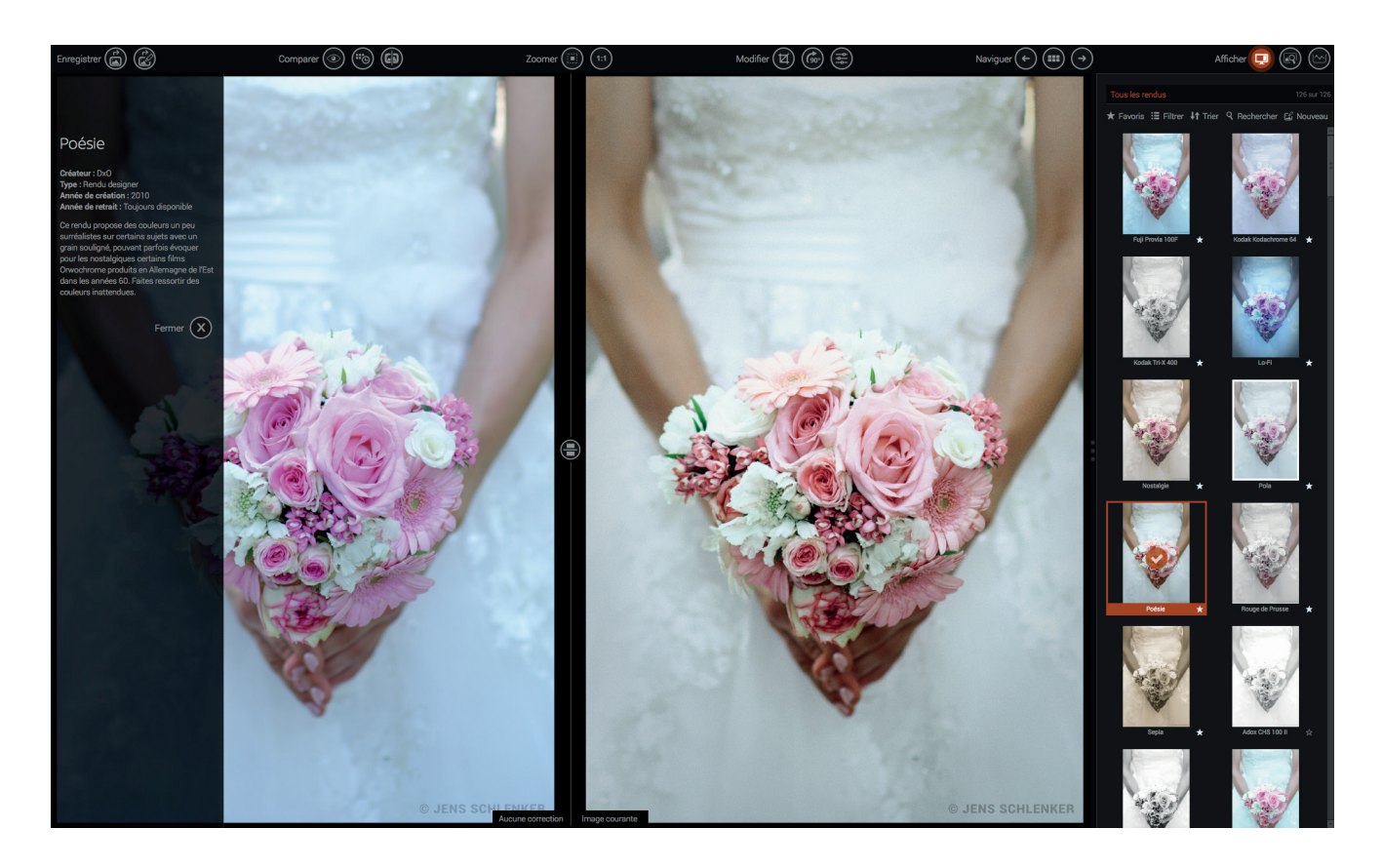

DxO FilmPack 5 vous propose un grand choix de **Rendus Designer** qui s'ajoutent à la simulation du rendu et du grain des films argentiques, vous permettant de donner un look unique à vos images. Une large palette d'effets graphiques - filtres, virage, vignetage, textures, défauts – apporte une nouvelle dimension artistique, vous permettant de créer des images argentiques au réalisme époustouflant.

# 7.2. Appliquer un rendu Designer

Comme pour l'émulation des films argentiques, le **Panneau de contrôles** permet de sélectionner, à l'aide des vignettes, le type de rendu à appliquer en cliquant sur les aperçus.

- **1.** Ouvrez votre image via le menu **Fichier > Ouvrir** ou en double-cliquant sur une vignette dans la **Liste d'images**.
- **2.** Dans le **Panneau de contrôles > Filtrer**, filtrez les rendus **Designer**.

**3.** Choisissez parmi les différentes vignettes de prévisualisation le rendu que vous souhaitez simuler, puis cliquez sur la vignette correspondante : le rendu s'applique immédiatement à l'image dans la fenêtre d'affichage.

**4.** Dans la barre de contrôle supérieure, enregistrez l'image avec le 1er bouton du groupe **Enregistrer > Enregistrer sous.** 

# 7.3. Ajuster les réglages

Comme pour les rendus argentiques, le **Panneau de contrôles** comporte des palettes d'outils permettant d'effectuer des réglages avancés.

## **O** NOTE

Les réglages des rendus Designer peuvent être différents en fonction de la dominante du rendu : Couleur ou Noir et blanc.

Pour plus d'information sur les réglages personnalisés, référez-vous à la section **Ajuster les réglages** du Chapitre 5 – Traiter une image en couleur.

# 7.4. Appliquer des effets

Le **Panneau de contrôles** regroupe les outils permettant de paramétrer le grain argentique, l'application de filtre, de virage ou encore de textures ou de défauts. Ils sont regroupés dans les sections **Film**, **Effets optiques** et **Effets graphiques**. Les réglages diffèrent sensiblement en fonction du mode sélectionné: **Couleur** ou **N&B.**

7.4.1. Film

#### *Rendu*

La palette **Rendu Film** permet de sélectionner, dans une liste déroulante, le type de film à émuler.

### **O** NOTE

A la différence des Rendus, que vous pouvez sélectionner à partir d'une vignette toutes les caractéristiques d'un rendu film, la section Film vous permet d'appliquer séparément le rendu d'un film et ses caractéristiques en termes de grain.

### *Grain*

#### **À propos du grain argentique**

À l'intérieur d'une émulsion photographique, les sels d'argent ou les colorants sont groupés en amas de différentes tailles et de formes variées. Une fois impressionnés par la lumière, ces amas suscitent des variations aléatoires d'intensité lumineuse: plus ils sont volumineux, plus fortes sont ces variations, plus fort est le grain que l'on perçoit en regardant l'émulsion. Le grain a un lien direct avec la sensibilité: un film à forte sensibilité (doté d'un indice ISO élevé) est un film doté d'amas sensibles de grande taille, lesquels ont plus de chance d'être modifiés par la lumière lorsque le film est exposé.

La palette Grain argentique permet d'appliquer et d'affiner le grain argentique à l'aide des outils suivants :

- **Film:** la liste déroulante permet de choisir le grain d'un film argentique en particulier.
- **Intensité:** l'effet de grain peut être modulé, la valeur par défaut étant 100, et 0 annulant l'effet.
- **Taille:** permet de sélectionner la taille du grain selon une taille de film : 24x36, moyen format, grand format ou personnalisé.

## **O** NOTE

En cliquant sur Rendu film courant, le grain du film en cours est utilisé. Il est également possible de supprimer le grain en sélectionnant Aucun grain

### $\blacktriangleright$  ASTUCE

Le curseur Luminance pourra être utilisé pour lisser complètement une image, afin de lui redonner de la texture en substituant le bruit à du grain argentique, plus esthétique.

#### **Régler la taille du grain**

Si l'on souhaite simuler de façon soigneuse le grain d'un film, il est nécessaire de prendre en compte le « taux d'agrandissement» qui aurait été appliqué au négatif dans une chaîne de traitement produisant un tirage sur papier. En effet, si deux négatifs, l'un de 24x36mm et l'autre, un plan-film de 10x12cm, ont un grain identique, et que tous deux sont tirés de façon à produire une épreuve 30x40 cm, le taux d'agrandissement sera de l'ordre de 3 dans un cas, et supérieur à 10 dans l'autre cas. Le tirage réalisé à partir du film 24x36 aura donc beaucoup plus de grain.

Pour prendre en compte cette variable, la palette **Grain argentique** dispose d'une section intitulée **Taille**. On pourra y choisir une taille préréglée de négatif, depuis le 24x36 jusqu'au grand format, ou bien un format personnalisé, avec le mode manuel. Dans ce dernier cas, le format sera précisé au moyen d'un curseur, étalonné de 1 à 10.

## *Virage (Édition ELITE)*

#### **À propos du virage**

Dans un tirage photo conventionnel, l'image est formée de cristaux d'argent : plus les cristaux sont nombreux ou volumineux, plus l'image est sombre. Le virage est un procédé ancien qui consiste à remplacer les cristaux d'argent par divers sels métalliques ou colorants sans argent. Le but est purement esthétique (tons moyens plus subtils, ombres plus denses) et pratique (conservation longue durée du tirage).

#### **Choix du virage**

Le choix du virage se fait en fonction des **Tons clairs** et des **Tons foncés**. Chacun d'entre eux est pourvu de sa propre palette de virages, ce qui vous permet de combiner des teintes différentes pour les parties claires et sombres de l'image. Ensuite, le virage peut être modulé à l'aide des curseurs suivants :

• **Intensité :** règle l'intensité du virage, séparément dans les **Tons clairs** et les **Tons foncés**, moins fort vers la gauche, plus fort vers la droite.

• **Séparation :** permet d'ajuster l'équilibre entre le virage des **Tons clairs** (prioritaires vers la gauche) et le virage des **Tons foncés** (prioritaires vers la droite).

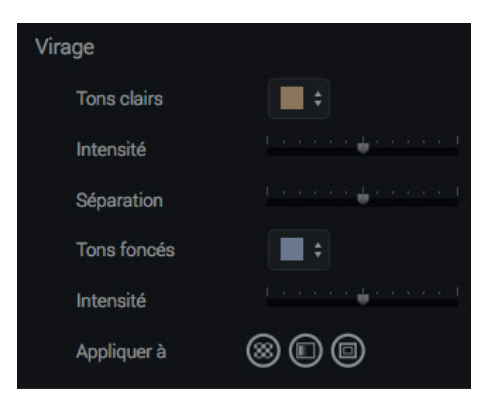

En cliquant sur les boutons **Tons clairs** ou **Tons foncés**, une palette s'affiche avec les teintes représentées par des boutons colorés à cliquer (lorsque vous passez la souris sur l'un des boutons, une info-bulle indique le type de virage). Les virages proposés pour les tons clairs et foncés sont strictement identiques, et vous pourrez les panacher à votre guise :

• **Sulfate ferrique :** donne une teinte gris-vert.

• **Or :** ce virage utilisait du chlorure d'or. Il améliorait fortement la conservation des épreuves, et leur donnait des noirs flatteurs, métalliques, aux reflets bleus.

• **Sélénium :** un virage classique, qui était le plus souvent utilisé pour garantir la conservation de l'épreuve. Modifie légèrement la teinte générale, le plus souvent dans une gamme de violets.

• **Sépia :** les images albuminées, au 19ème siècle, avaient, par la nature même du procédé, une teinte sépia. Lorsque l'albumine disparut du laboratoire photographique, dans les années 1880, de nombreux amateurs eurent envie de retrouver cette teinte qui leur était familière. Ils savaient également que le virage améliore souvent la conservation d'un tirage. Aujourd'hui, le terme sépia est plus simplement synonyme de « photo ancienne ». Ce réglage est le plus sombre des choix de sépia dans la sous-palette.

- **Sépia terre :** virage sépia plus clair.
- **Sépia or :** virage sépia plus léger, avec des nuances froides tirant sur le bleu.

Les boutons **Appliquer à** permettent d'appliquer le virage sélectionné à certains effets **Texture**, **Fuite de lumière** et **Cadre**, soit pour chacun d'entre eux, soit en les combinant.

# 7.4.2. Effets optiques

## *Filtre*

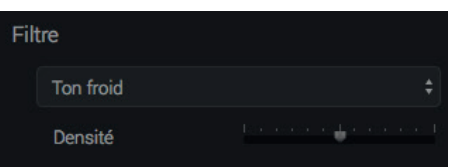

#### **A propos des filtres**

Les filtres pour objectifs se répartissent en trois catégories :

• **Filtres de correction**, qui s'utilisent uniquement avec des films couleur, permettent de photographier avec un éclairage différent de celui prévu par le fabricant du film. Ainsi le filtre 85B permet-il de photographier en lumière du jour avec un film tungstène, alors que le filtre 80A ou B permet l'inverse.

• **Filtres à effets**, souvent utilisés avec des films noir-et-blanc, permettent des effets créatifs divers. Ainsi, le très classique filtre jaune Wratten 8, qui absorbe le bleu, permet d'accroître les détails dans les ciels et d'améliorer le contraste général de l'image.

• **Filtres polarisants**, qui ne peuvent être simulés de manière numérique, et qui bloquent certains rayons lumineux en fonction de leur plan de vibration, éliminant ainsi une grande partie des reflets.

Un certain nombre de filtres à effets sont disponibles dans le menu déroulant **Filtre**. Après avoir sélectionné un filtre, l'effet de ce dernier pourra être atténué ou renforcé à l'aide du curseur Intensité qui s'affiche automatiquement après le choix du filtre:

• **Ton froid:** réduit de façon modérée la proportion de lumière dans les tons chauds (rouge- jaune), accroissant ainsi celle des tons froids (bleutés).

• **Bleu:** donne aux paysages une allure irréelle et brumeuse.

- **Vert:** éclaire les zones de feuillages, qui très souvent apparaissent exagérément denses sur les photos en noir et blanc.
- **Jaune:** filtre très classique grâce auquel les ciels prennent un peu de texture. Il fait ressortir légèrement les nuages.
- **Orange:** assombrit nettement les ciels et accentue la différenciation entre des objets d'intensité lumineuse similaire mais de teinte différente: les fleurs et le feuillage par exemple. Plus l'orange est dense, plus l'effet est élevé.

• **Orange foncé:** accentue l'effet obtenu avec un filtre orange.

• **Rouge:** filtre très puissant qui produit des effets extrêmes, des ambiances chargées de drame, avec des ciels extrêmement sombres et un fort contraste.

• **Ton chaud:** réduit modérément la proportion de ton froids (bleus) et accroît celle des tons chauds.

• **Mauve :** utilisé en noir et blanc, éclaircit les éléments à base de rouges et de bleus, mais renforce la densité des éléments jaunes/orangés.

• **Cyan :** équilibre la lumière en augmentant la température de couleur vers les nuances froides. Utilisé pour les photos de paysage, il permet par exemple de durcir les tons chauds d'un coucher de soleil vers des tons bleu ou verts.

• **Cyan vif :** en noir et blanc, renforce considérablement la densité des éléments à base de rouge, jaune, orange dans les images, et éclaircit les éléments à base de bleu.

• **Bleu violacé :** en noir et blanc, donne beaucoup plus de densité aux jaunes et aux rouges, réduit subtilement la densité des éléments roses, mauves et violets, et éclaircit les bleus.

• **Violet :** en noir et blanc, atténue fortement le contraste global de l'image, notamment dans les teintes chaudes. Les teintes froides comme le bleu sont plus denses.

• **Orange vif :** en noir et blanc éclaircit globalement l'image et diminue le contraste des teintes chaudes. Les bleus sont assez peu affectés.

• **Orange clair :** en noir et blanc, agit également sur l'éclairage global de l'image, mais de manière moins marquée qu'orange vif.

• **Marron :** en noir et blanc, agit comme les filtres orange mais de manière plus subtile, en conservant plus de densité.

• **Rose :** en noir et blanc, image un peu plus dense que les filtres Marron et Orange, mais avec un contraste global assez plat.

• **Magenta :** pour les films couleur (négatif ou positif), il fait ressortir les nuages sur le ciel bleu, éclaircit les rouges et absorbe les verts.

### *Vignetage créatif*

Le vignetage est un défaut optique, mais on peut l'exploiter dans un but artistique, non seulement en assombrissant les bords de l'image, mais aussi en les éclaircissant. Cette technique, issue de la chambre noire, met le sujet en valeur au centre de l'image. DxO FilmPack 5 permet également de décentrer l'effet de l'image afin de l'adapter à la position du sujet dans l'image.

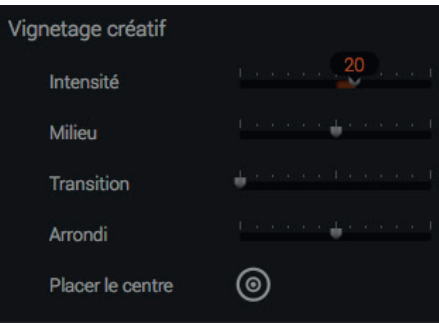

La palette **Vignetage créatif** permet de créer de tels effets, grâce à la combinaison des curseurs suivants :

• **Intensité:** un réglage négatif obscurcit les bords de l'image (- 100 correspond à un noir profond), et un réglage positif les éclaircit (+ 100 est un blanc pur).

- **Milieu:** vers la gauche, le curseur limite l'étendue du vignetage aux bords de l'image. Vers la droite, il l'étend vers le centre.
- **Transition:** détermine la dureté de la transition entre le vignetage et la zone de l'image qui n'y est pas. Plus on déplace le curseur vers la droite, et plus la transition est franche.

• **Arrondi:** établit la forme du vignetage: les valeurs positives produisent une forme arrondie (plus le curseur est à droite, plus la forme est ronde), et les valeurs négatives (vers la gauche) produisent des formes plus rectangulaires.

• **Placer le centre:** positionne l'effet de vignetage sur le sujet principal, quelle que soit sa position dans l'image.

### *Flou (Édition ELITE)*

La palette **Flou** comporte deux outils : **Vignetage**, pour créer un effet de vignetage flou autour d'un sujet, et **Soft Focus**, pour créer un effet de diffusion global.

#### **Vignetage**

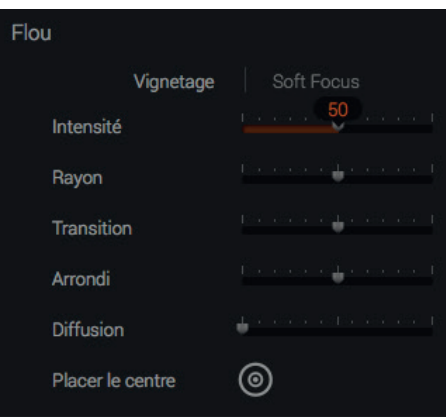

Le **Vignetage** permet, à l'instar du **Vignetage créatif**, d'appliquer un effet en périphérie d'image mais, cette fois, en appliquant un effet de flou plus ou moins marqué, pour porter l'attention sur le sujet principal. La palette **Vignetage** permet les réglages suivants :

- • **Intensité :** l'effet de flou en périphérie d'image devient de plus en plus intense au fur et à mesure du déplacement du curseur vers la droite (valeur maximale: 100).
- **Rayon :** détermine la surface sur laquelle on va appliquer l'effet de flou. Son réglage par défaut est 50, dans ce cas le flou occupe environ 50 % de la surface de l'image à partir des bords. Vers la gauche, on réduit la surface d'application, vers la droite on l'étend vers le centre de l'image (image complètement floue à 100).
- **Transition :** détermine la dureté de la transition entre le vignetage et la zone de l'image qui n'y est pas. Plus on déplace le curseur vers la droite, plus la transition est franche.

• **Arrondi :** établit la forme du vignetage : les valeurs positives produisent une forme arrondie (plus le curseur est à droite, plus la forme est ronde), et les valeurs négatives (vers la gauche) produisent des formes plus rectangulaires.

• **Diffusion :** atténue l'effet de diffusion des micro-détails au fur et à mesure de son déplacement vers la droite (valeur par défaut : 0).

• **Placer le centre :** positionne l'effet de vignetage sur le sujet principal, quelle que soit sa position dans l'image.

#### **Soft Focus**

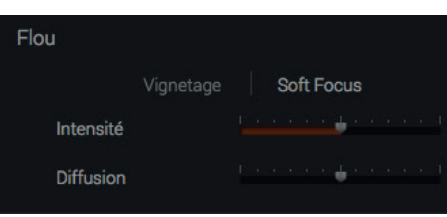

Le **Soft Focus** permet de créer et d'appliquer un effet de diffusion pour donner un aspect onirique à l'image. La palette **Soft Focus** comporte les curseurs suivants :

• **Intensité :** le réglage à 0 (valeur par défaut) n'applique aucun effet de diffusion à l'image, et ce dernier devient de plus en plus intense au fur et à mesure du déplacement du curseur vers la droite (valeur maximale: 100).

• **Diffusion :** le curseur n'a aucun effet tant que le curseur Intensité est à 0. Son réglage par défaut est 50. Vers la gauche, l'image est plus floue et, vers la droite, l'image est plus nette.

# 7.4.3. Effets graphiques (Édition ELITE)

## *Cadre*

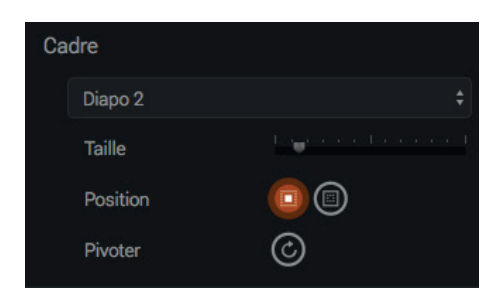

Différents effets de cadres et de bordures peuvent être appliqués aux images :

- **Cadre:** menu de sélection des effets de cadre (par défaut: aucun cadre).
- **Taille** : le curseur permet d'augmenter ou de réduire l'épaisseur du cadre appliqué à l'image.
- **Position** : le bouton **Dans l'image** (à gauche) place le cadre sur l'image, de sorte que celle-ci est partiellement recouverte. Le bouton **Hors de l'image** (à droite) place le cadre sans recouvrir l'image.
- **Pivoter:** permet, par clics successifs, la rotation de certains effets de cadre non symétriques (Diapo, Chambre noire, etc.).

#### **O** NOTE

Un cadre placé hors de l'image augmente les dimensions de celle-ci.

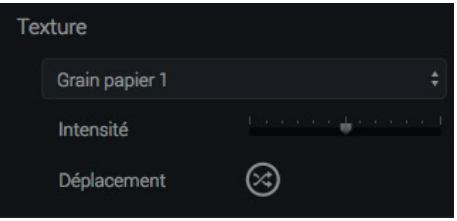

Les effets de textures simulent des rayures ou des déchirures sur la pellicule:

- **Texture:** menu de sélection des effets de texture (par défaut: aucune texture).
- **Intensité:** le curseur atténue (vers la gauche) ou renforce (vers la droite) l'effet de texture (valeur par défaut: 50).
- **Déplacement:** modifie par clics successifs la position dans l'image de la texture sélectionnée.

## *Fuite de lumière*

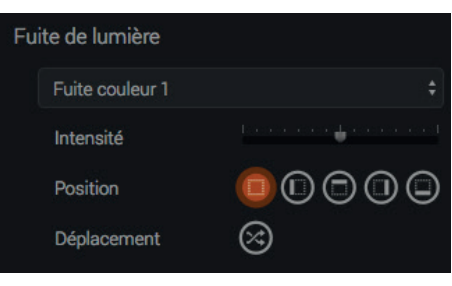

L'effet fuite de lumière simule le vieillissement ou les problèmes liés à l'exposition accidentelle de la pellicule à la lumière:

- **Fuite :** menu de sélection des défauts de bord d'image (par défaut: aucune fuite).
- **Intensité:** le curseur atténue (vers la gauche) ou renforce (vers la droite) le défaut sélectionné (valeur par défaut: 50).
- **Position** : les cinq boutons permettent de placer l'effet de fuite de lumière sur la totalité de l'image, à gauche, en haut, en bas ou à droite de l'image.
- **Déplacement:** modifie par clics successifs la position dans l'image du défaut sélectionné.

# 8.1. À propos des rendus personnalisés et des favoris

DxO FilmPack 5 vous permet de créer des rendus personnalisés à partir des réglages et corrections que vous êtes en train d'effectuer. Vous pouvez modifier un rendu déjà existant ou partir de zéro, au gré de vos envies et de votre créativité. Vous pouvez également marquer n'importe quel rendu comme favori, afin de regrouper et de retrouver plus facilement vos rendus préférés (voir section **Rendus favoris** ci-après). Les rendus personnalisés et les rendus favoris peuvent être recherchés et filtrés de la même manière que les rendus livrés avec le programme (voir *Chapitre 3, section Sélection des rendus*).

## **O** NOTE

Les rendus personnalisés ne sont disponibles qu'avec l'Édition ELITE de DxO FilmPack.

# 8.2. Enregistrer un rendu personnalisé

**1.** Sélectionnez, dans le **Panneau des contrôles**, l'un des rendus préréglés dans la liste des vignettes de **Rendus**.

2. Dans la barre de commandes supérieure, affichez les outils de correction et de réglages en cliquant sur le bouton **Modifiez les réglages de l'image**.

- **3.** Procédez aux corrections et modifications de l'image.
- **4.** Dans la barre de commandes supérieure, cliquez sur le bouton **Enregistrer les réglages**.

**5.** Dans la fenêtre-tiroir qui coulisse sous la barre supérieure de commandes, saisissez le nom de votre rendu personnalisé.

**6.** Validez en cliquant sur **Enregistrer**.

**7.** Le rendu personnalisé apparaît dans le **Panneau de contrôles** qui bascule automatiquement en mode d'affichage des vignettes de rendus.

#### **O** NOTE

Pour enregistrer un rendu personnalisé directement, vous pouvez également faire un clic-droit dans l'image puis, dans le menu flottant, cliquer sur Enregistrer les réglages.

# 8.3. Modifier, renommer, supprimer un rendu personnalisé

## 8.3.1. Modifier un rendu personnalisé

- **1.** Sélectionnez un rendu personnalisé dans le **Panneau des contrôles**.
- **2.** Procédez aux réglages et corrections nécessaires.
- **3.** Dans la barre de commandes supérieure, cliquez sur le bouton **Execute aux rendus**.
- **4.** Dans la liste des vignettes de rendus, le rendu en cours d'utilisation est toujours activé (cadre orange).
- **5.** Faites un clic-droit sur la vignette, puis, dans le menu flottant, sélectionnez **Mettre à jour avec les réglages courants**.
- **6.** Une fenêtre-tiroir vous invite à valider votre choix en cliquant sur **Oui**.

#### O NOTE

Le menu flottant vous permet de renommer, supprimer ou exporter un rendu personnalisé.

## $\blacktriangleright$  ASTUCE

La modification d'un rendu personnalisé entraîne l'écrasement des précédents réglages. Si vous souhaitez conserver ces derniers, créez un nouveau rendu personnalisé, conformément aux instructions du paragraphe Enregistrer un rendu personnalisé.

## 8.3.2. Supprimer un rendu personnalisé

- **1.** Faites un clic-droit sur la vignette du rendu personnalisé que vous souhaitez supprimer, dans le **Panneau de contrôles.**
- **2.** Dans le menu flottant, sélectionnez **Supprimer**.

## **O** NOTE

Vous ne pouvez supprimer que des rendus personnalisés, et aucun rendu d'origine.

# 8.4. Exporter et importer un rendu personnalisé (Édition ELITE)

# 8.4.1. Exporter un rendu personnalisé

La fonction export de rendus personnalisés vous permet d'exporter vos paramètres de traitement.

- **1.** Dans le **Panneau de contrôles**, faites un clic-droit sur la vignette du rendu personnalisé que vous souhaitez exporter.
- **2.** Dans le menu flottant, sélectionnez **Exporter**.
- **3.** Dans la fenêtre de dialogue, indiquez le nom sous lequel vous souhaitez sauvegarder votre rendu et son dossier de destination.

## **O** NOTE

Les rendus personnalisés exportés portent l'extension «.preset».

Si vous en possédez plusieurs, vous pouvez également exporter tous vos rendus personnalisés en une seule fois :

**1.** Allez dans le menu **Fichier > Exporter tous les rendus personnalisés** (Mac) ou dans le bouton **Menu > Importer des rendus > Exportez tous les rendus personnalisés** (Win).

**2.** Dans la fenêtre de dialogue, indiquez le dossier dans lequel vous souhaitez sauvegarder vos rendus.

**3.** Cliquez sur **Choisir**.

## 8.4.2. Importer un rendu personnalisé

Il est également possible d'utiliser un look créé par un autre utilisateur en l'important dans votre bibliothèque de rendus.

**1.** Allez dans le menu **Fichier > Importer un rendu** (Mac) ou dans le bouton **Menu > Importer des rendus > Importer des rendus** (Win).

**2.** Dans la fenêtre de dialogue, indiquez le dossier dans lequel se trouve le rendu que vous souhaitez importer et sélectionnez le fichier portant l'extension «.preset».

**3.** Cliquez sur **Ouvrir**.

**4.** Une fenêtre de dialogue vous informe que le rendu a correctement été importé, qu'il est disponible dans votre collection de rendus personnalisés, visibles dans le **Panneau de contrôles**.

# 85. Rendus favoris

Pour attribuer le statut de favori à un rendu :

- **1.** Choisissez un rendu dans le **Panneau de contrôles**.
- **2.** Cliquez sur l'étoile située en bas à droite de la vignette.

Un rendu favori est identifié par une étoile blanche pleine. Pour supprimer le statut de favori, cliquez sur l'étoile blanche, qui redevient vide.

## **O** NOTE

En cas de mise à jour de DxO FilmPack 4 vers DxO FilmPack 5, vos rendus Favoris sont conservés.

# 8.6. Rechercher un rendu

Dans le **Panneau de contrôles**, en mode d'affichage des vignettes de rendus, cliquez sur le libellé **Rechercher** puis, dans le champ de saisie, tapez le nom du rendu recherché, film ou autre. Les vignettes de rendu correspondantes s'affichent au fur et à mesure de la saisie.

# 9.1. A propos du traitement par lots

Le traitement par lots permet d'appliquer simultanément le même jeu de réglages d'un rendu à plusieurs photos. Il se gère de façon différente selon que vous utilisez DxO FilmPack 5 en tant qu'application indépendante ou en module externe.

# 9.2. Mode application indépendante

**1.** Dans la **Liste d'images**, sélectionnez les images que vous souhaitez traiter par lots puis :

• Faites un clic-droit et sélectionnez **Traiter par lot** dans le menu flottant.

ou

• Allez dans le menu **Fichier > Traitement par lots** (Mac) ou dans le bouton **Menu > Ouvrir un fichier > Traitement par lots** (Windows).

- **2.** Dans la fenêtre de dialogue, la liste des images sélectionnées est affichée à gauche.
- **3.** Sélectionnez le rendu que vous souhaitez appliquer à votre lot d'image dans le menu déroulant **Rendu**.

**4.** Sélectionnez le format de vos fichiers de destination – JPEG ou TIFF – dans le menu déroulant **Format**.

**5.** Réglez à l'aide du curseur **Qualité la compression** souhaitée de vos fichiers (entre 5 pour la qualité minimale et 100 pour la qualité maximale).

**6.** Choisissez votre dossier de destination : même dossier que l'image originale ou indiquez le nom du dossier de destination.

**7.** Modifiez si besoin le suffixe des fichiers (par défaut \_DxOFP).

**8.** Cliquez sur **Traiter**.

## **O** NOTE

Vous pouvez appliquer tous les rendus disponibles à un lot d'images, y-compris les rendus personnalisés.

La boîte de dialogue de traitement par lots vous permet d'ajouter ou de supprimer des images à la volée.

Pour ajouter des images à votre sélection préalable :

- **1.** Cliquez sur le bouton **+**, sous la liste des images, à gauche.
- **2.** Dans la boîte de dialogue qui s'affiche, naviguez jusqu'aux dossiers des images concernées.
- **3.** Sélectionnez les photos.
- **4.** Cliquez sur **Ouvrir**.
- **5.** Les nouvelles photos sont ajoutées à la liste.

Pour supprimer des images :

- **1.** Cliquez sur le nom de l'image à supprimer, dans la liste.
- **2.** Cliquez sur **Supprimer**.
- **3.** L'image est retirée de la liste.

# 9.3. Mode plugin

## 9.3.1. Adobe Photoshop Lightroom

**1.** Dans Adobe Lightroom, faites une sélection multiple des images que vous voulez traiter au sein du même lot.

**2.** Lancez l'application DxO FilmPack 5 à partir du menu **Photo > Modifier dans > Modifier dans DxO FilmPack 5.**

**3.** Renseignez les zones prévues dans la boîte de dialogue (voir Lancer le module externe dans Adobe Photoshop Lightroom pour plus de détails).

- **4.** Cliquez sur le bouton **Modifier**.
- **5.** Une nouvelle boîte de dialogue intitulée **DxO FilmPack Traitement par lots** s'ouvre.
- **6.** Choisissez le rendu que vous voulez utiliser pour traiter votre lot d'image.
- **7.** Cliquez sur **Traiter**.
- **8.** Une boîte de dialogue vous informe que les images ont été correctement traitées. Cliquez sur **Ok**.
- **9.** Une fois traitées, les photos s'affichent dans votre catalogue Adobe Lightroom, soit à côté des originaux, soit superposées à eux selon l'option que vous aurez choisie.

## 9.3.2. Adobe Photoshop

Sous Adobe Photoshop, le traitement par lot nécessite la création d'un script. Référez-vos au guide d'Adobe Photoshop pour la création et l'enregistrement des scripts. Nous ne donnons ici qu'un aperçu des tâches à accomplir.

- **1.** Dans Adobe Photoshop, affichez le panneau **Scripts**.
- **2.** Créez un nouveau script, nommez-le puis lancez l'enregistrement.
- **3.** Lancez DxO FilmPack 5 à partir du menu **Filtres > DxO Labs > DxO FilmPack.**
- **4.** Appliquer les effets que vous désirez puis cliquer sur **Enregistrer.**
- **5.** Arrêter l'enregistrement du script dans Adobe Photoshop.
- **6.** Dans Adobe Photoshop, allez dans le menu **Fichier > Automatisation > Traitement par lots.**
- **7.** Réglez tous les paramètres, puis choisissez le script que vous avez enregistré au ci-dessus.
- **8.** Lancez le traitement.

Si vous souhaitez seulement appliquer un traitement DxO FilmPack 5 à plusieurs images, nous suggérons d'utiliser la version indépendante de DxO FilmPack et sa commande de traitement par lots, facile à utiliser, plutôt que de recourir à celle de Photoshop. En revanche, il est avantageux d'utiliser le traitement par lots de Photoshop lorsque l'on souhaite appliquer aux images non seulement des traitements spécifiques à DxO FilmPack, mais aussi des traitements propres à Photoshop: filtres, recadrages, etc.

## 9.3.3. Apple Aperture

- **1.** Sélectionnez les images destinées à être traitées simultanément au moyen d'une sélection multiple.
- **2.** Lancez DxO FilmPack 5 en mode éditeur externe à partir du menu **Photo > Modifier dans un module > DxO FilmPack 5.**
- **3.** Sélectionnez un rendu préréglé ou personnalisé.
- **4.** Dans la boîte de dialogue, cliquez sur **Traiter**.
- **5.** Les images traitées s'affichent dans Aperture.

# Recadrage

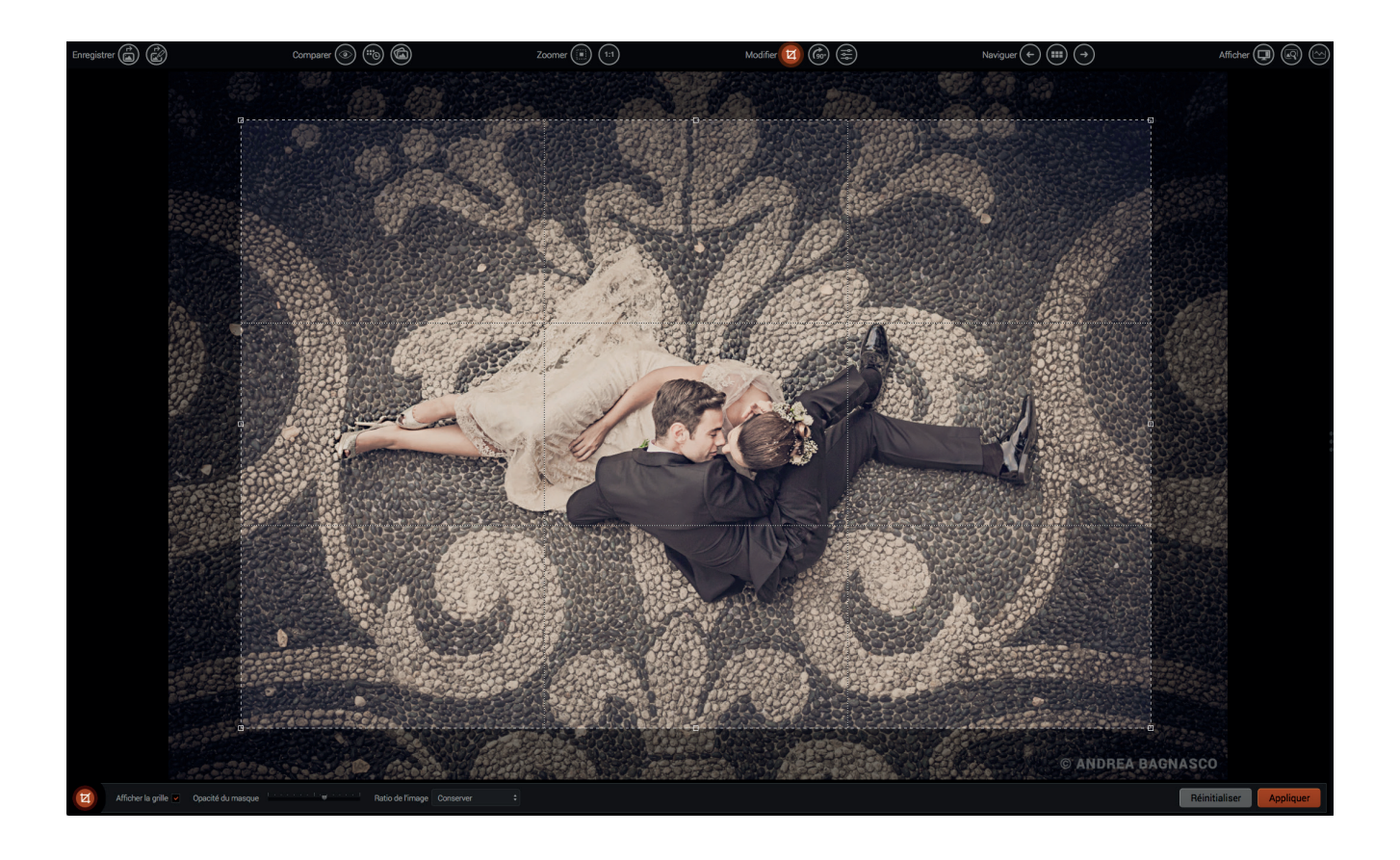

# 10.1. L'outil Recadrage

L'outil **Recadrage** de DxO FilmPack 5 vous permet d'ajuster les proportions de l'image finale à votre convenance.

**1.** Après avoir ouvert votre image dans DxO FilmPack, allez dans la **Barre de commandes** et cliquez sur le bouton **Recadrage**. Une grille ajustable apparaît en surimpression sur votre image.

**2.** Adaptez les dimensions de la grille ajustable en saisissant les poignées de redimensionnement qui se trouvent dans les angles et sur les côtés de la grille. Vous pouvez également modifier la position du cadre et l'adapter à la composition de votre image.

**3.** Pour appliquer le recadrage, cliquez sur le bouton **Appliquer**, dans la barre d'outils inférieure. Vous pouvez réinitialiser vos réglages en cliquant sur le bouton **Réinitialiser**.

**4.** Enregistrez vos modifications en cliquant sur **Fichier >Enregistrer sous** (ou cliquez sur le bouton **Enregistrer** si vous utilisez DxO FilmPack en tant que module externe).

# $\blacktriangleright$  ASTUCE

La case à cocher **Afficher la grille** dans la barre d'outils inférieure permet d'activer ou de désactiver la grille de composition dans l'image. Celle-ci est divisée en tiers, ce qui vous permet d'appliquer la règle des tiers en composant l'image finale.

# 10.2. Barre d'outils inférieure

La barre d'outils inférieure apparaît sous l'image dès qu'on active l'outil de recadrage. Elle est composée des éléments suivants :

- **1. Ratio de l'image :** menu déroulant permettant de choisir parmi un certain nombre de rapports largeur/hauteur prédéfinis, personnalisés ou respectant les proportions originales (**Conserver**).
- **2. Afficher la grille :** la case à cocher active ou désactive l'affichage de la grille de composition dans l'image. Celle-ci est divisée en tiers, ce qui vous permet d'appliquer la règle des tiers en composant l'image finale.
- **3. Opacité du masque :** le curseur éclaircit ou assombrit les parties de l'image qui sont à l'extérieur de la zone de recadrage.
- **4. Réinitialiser :** remet à zéro le recadrage, ce qui permet de retrouver l'image originale.
- **5. Appliquer :** applique le recadrage choisi à l'image. Tant que l'image n'est pas enregistrée, le recadrage peut-être repris.

DxO FilmPack vous permet d'envoyer une image sur votre page Facebook (compte Facebook actif et connexion Internet requis).

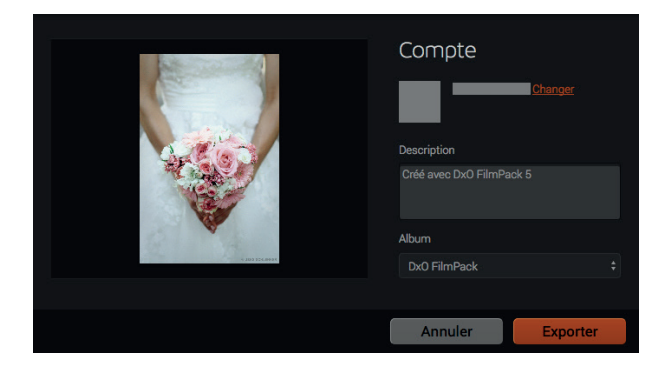

# 11.1. Première connexion

**1.** Allez dans les préférences : menu **DxO FilmPack 5 > Préférences > onglet Facebook** (Mac) ou dans le bouton **Menu > Préférences > onglet Facebook** (Windows).

- **2.** Cliquez sur **Connexion**.
- **3.** Votre navigateur Web par défaut se lance.
- **4.** Sur la page d'inscription Facebook, saisissez vos paramètres de connexion à Facebook.
- **5.** Cliquez sur **Connexion**.
- **6.** Une boîte de dialogue Facebook vous confirme que DxO FilmPack est autorisé sur votre compte Facebook.
- **7.** De retour dans DxO FilmPack, la boîte de dialogue confirme que vous êtes connecté.

**8.** Si vous souhaitez vous déconnecter systématiquement de votre compte Facebook en quittant DxO FilmPack, vous pouvez cocher **Déconnexion auto à l'arrêt de l'application**.

# 11.2. Exportez vos images vers Facebook

**1.** Traitez une image dans DxO FilmPack.

**2.** Allez dans le menu **Fichier > Exporter dans Facebook** (Mac) ou dans le bouton **Menu > Enregistrer sous > Exporter dans Facebook** (Windows).

**3.** Une fenêtre flottante indique que la connexion à Facebook est en cours.

**4.** Dès que la connexion est établie, une fenêtre-tiroir se déploie sous la barre de commandes (Mac) ou une fenêtre de dialogue s'affiche (Windows).

- **5.** Dans cette fenêtre, vous pouvez choisir l'un de vos **Albums**, saisir une description et, éventuellement, changer de compte.
- **6.** Cliquez sur **Exporter** (l'image est automatiquement dimensionnée).
- **7.** Une fenêtre flottante avec une barre de progression s'affiche (l'exportation peut être annulée à ce stade).
- **8.** Dès que la fin de l'exportation est confirmée, vérifiez votre page Facebook.

# Impression

DxO FilmPack vous permet d'imprimer directement les photos, que ce soit la version indépendante ou la version module externe. Pour ouvrir la fenêtre d'impression, vous disposez de trois possibilités :

- Bouton **Menu > Enregistrer sous > Imprimer** (Win).
- **Menu Fichier > Imprimer** (Mac).
- **Raccourci clavier : Ctrl+P** (Win) ou **Cmd+P** (Mac).

# 12.1. Fenêtre Aperçu avant impression

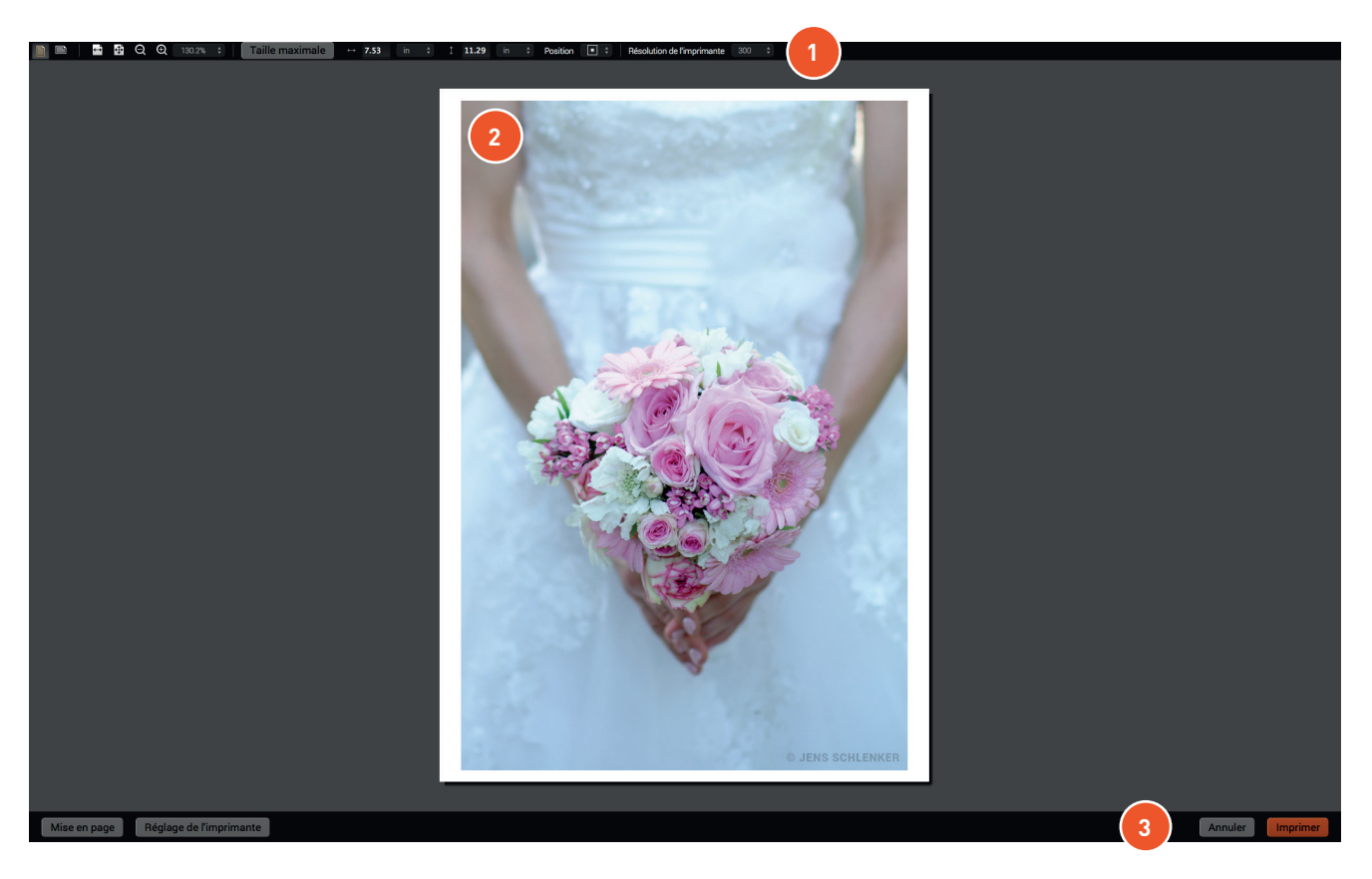

La fenêtre **Aperçu avant impression** peut être redimensionnée en la saisissant par l'un des coins. Elle est composée de trois parties :

- **1. Barre de commandes supérieure:** outils de réglage d'orientation, de taille, de position et de résolution.
- **2. Zone d'affichage de l'image.**
- **3. Barre de commandes inférieure:** réglages de mise en page, accès aux réglages de l'imprimante, boutons d'impression

et d'annulation.

## **O** NOTE

Vous devrez d'abord procéder aux réglages de l'imprimante avant d'effectuer les réglages de mise en page et d'impression.

# 12.2. Barre de commandes supérieure

La barre de commandes supérieure est composée des outils et fonctions suivantes :

**Portrait/Paysage:** permet de modifier l'orientation de l'image, sans repasser par les réglages dans le pilote de l'imprimante.

**Ajuster la largeur/Ajuster la page:** ajuste l'affichage de la page de sorte qu'elle prenne le maximum de place en largeur/adapte l'affichage de la page en fonction de la surface de la fenêtre Aperçu avant impression.

**Zoom avant/Zoom arrière:** permet d'agrandir ou de réduire la taille de la page.

105.7% : **Menu zoom :** permet de choisir une valeur de zoom prédéfinie, ou de saisir toute valeur intermédiaire, dans une plage de 12,5 % à 200 %.

Taille maximale **Taille maximale:** ce bouton permet de déterminer la taille maximale d'impression du document, les dimensions étant affichées dans les champs Largeur et Hauteur.

**Largeur/Hauteur :** indique les dimensions de la page qui sera imprimée. Les valeurs peuvent être directement saisies en cliquant dans l'un des champs (la dimension de l'autre champ étant automatiquement établie en conservant les proportions).

**Unités de taille:** permet de choisir entre les unités en pouces (in.), centimètres et millimètres.

Position  $\Box$   $\dagger$  **Position:** permet de repositionner la photo dans la page, avec l'une des 9 positions disponibles dans la liste.

Résolution de l'imprimante **800 + Résolution de l'imprimante**: trois résolutions sont disponibles, 180, 360 et 720 dpi.

## **O** NOTE

Attention au choix de la résolution: 720 dpi exigent un ordinateur suffisamment performant pour le rééchantillonnage. Pour la plupart des imprimantes, 360 dpi suffisent à des impressions de qualité.

# 12.3. Barre de commandes inférieure

La barre de commandes inférieure comporte les fonctions suivantes (de gauche à droite):

• **Mise en page:** ouvre la boîte de dialogue système pour effectuer les réglages de base comme la taille du papier, l'orientation et l'échelle.

**• Réglage de l'imprimante:** ouvre le pilote d'impression, pour accéder au choix de l'imprimante, et aux réglages de cette dernière. C'est ici que se fera le choix du papier et du mode de gestion des couleurs.

- **Annuler :** commande la fermeture de la fenêtre Aperçu avant impression.
- **Imprimer :** lance l'impression de la photo.

# 12.5. Imprimer (Win)

- **1.** Lancez le module d'impression (bouton **Menu > Enregistrer sous > Imprimer**).
- **2.** Cliquez sur **Réglage d'imprimante**, dans la barre de commandes inférieure.
- **3.** Dans la boîte de dialogue, sélectionnez l'imprimante, le format de papier et l'orientation.

**4.** Si le pilote le permet, sélectionnez également le mode de gestion des couleurs (ICM ou la gestion des couleurs de l'imprimante).

**5.** De retour dans la fenêtre **Aperçu avant impression**, cliquez sur **Imprimer**.

# 12.4. Imprimer (Mac)

**1.** Lancez le module d'impression (menu **Fichier > Imprimer**).

- **2.** Cliquez sur **Réglage d'imprimante**, dans la barre de commandes inférieure.
- **3.** Dans la boîte de dialogue, sélectionnez l'imprimante, le format de papier et l'orientation.

**4.** Si le pilote le permet, sélectionnez également le mode de gestion des couleurs, soit **Color Sync**, soit la gestion des couleurs par l'imprimante.

**5.** De retour dans la fenêtre **Aperçu avant impression**, cliquez sur **Imprimer**.

# 13.1. Diapositives couleur

### *Disponibles dans les deux éditions ESSENTIAL et ELITE*

**Fuji Astia 100F:** Parmi les films inversibles de Fuji, celui-ci affiche les couleurs les plus neutres.

**Fuji Provia 100F:** Présenté par Fuji comme ayant des «couleurs primaires éclatantes» et un «respect des pastels les plus délicats», le Provia 100 est devenu un choix évident pour de nombreux professionnels. Moins saturé que les films de la gamme Velvia, il est très adapté à la photographie de studio et de portrait.

**Fuji Provia 400X:** Successeur du Provia 400F, avec un niveau de saturation renforcé.

**Fuji Velvia 50:** La gamme Velvia fut présentée en 1990. Son très grand pouvoir résolvant et son grain fin en firent un concurrent immédiat des films Kodachrome, sur lesquels ils avaient l'avantage d'un traitement (les bains E6) plus accessible. On a beaucoup discuté sur le point de savoir si les couleurs saturées des Velvia étaient plus ou moins «fidèles» que celles des Kodachrome. Mais le fait est que Velvia a rencontré un succès commercial considérable, au point qu'il est considéré par beaucoup comme la référence en matière de films inversibles.

**Kodak Kodachrome 25:** Ce successeur du Kodachrome II est l'héritier direct du Kodachrome originel lancé en 1936. Ce produit légendaire fut le premier film couleur destiné au grand public. Pour restituer les couleurs, il utilisait une méthode soustractive conçue par Mannes et Godowsky. Son extrême finesse, ses couleurs hautement réalistes et sa stabilité dans le temps composaient largement ses handicaps : une sensibilité très basse et un développement très complexe.

**Kodak Kodachrome 64:** Ce successeur du Kodachrome X, lancé en 1974, a comme celui-ci l'avantage conséquent d'être plus sensible (d'un diaphragme et demi) que le Kodachrome 25.

**Kodak Kodachrome 200:** Lancé en 1986, le seul membre de la famille Kodachrome doté d'une haute sensibilité.

**Kodak Ektachrome 100 VS:** Alors que le Kodachrome a été la référence absolue en matière de photographie à l'extérieur (aussi bien chez les professionnels que les amateurs avertis), l'Ektachrome a joué le même rôle, pendant un demi-siècle, pour la photographie de studio. Plus facile à exposer, disponible dans une large gamme de sensibilités et de formats – y compris les plan-films – et plus facile à développer (la série des traitements chimiques E était à la portée d'un amateur rigoureux), Ektachrome est devenu le symbole du film destiné aux travaux d'impression. Le type 100VS est l'une de ses dernières versions, ainsi nommée pour ses couleurs, dit Kodak, «saisissantes et saturées».

**Kodak Ektachrome 100 GX :** Une version de l'Ektachrome moins saturée que le 100VS, avec des tons de chair chauds et un grain très fin.

**Polaroid Polachrome:** Film inversible à développement instantané.

**Fuji Astia 100 générique:** Ancienne version de calibration de la Fuji Astia 100 utilisée dans une précédente version de DxO FilmPack. Pour les caractéristiques du film lui-même, voir Fuji Astia 100.

**Fuji Provia 100 générique:** Voir ci-dessus, et plus haut en ce qui concerne la gamme Provia.

**Fuji Velvia 100 générique:** Voir ci-dessus, et plus haut en ce qui concerne la gamme Velvia.

**Kodak Ektachrome 100 VS générique:** Voir ci-dessus, et plus haut en ce qui concerne la gamme Ektachrome.

**Kodak Ektachrome 64 générique:** Voir ci-dessus, et plus haut en ce qui concerne la gamme Ektachrome.

**Fuji Superia 200 (traitement croisé):** Film négatif révélé avec un traitement pour film positif (dominante bleue).

## *Disponibles uniquement dans l'édition ELITE*

**Fuji FP 100 C:** Film à développement instantané fabriqué par Fuji, de sensibilité 100 ISO, compatible avec plusieurs appareils et dos Polaroid.

**Fuji Provia 400F:** A ce niveau de sensibilité, ce film présente un grain exceptionnellement fin.

**Kodak ELITE Extra Color 100:** Film inversible très saturé, bien adapté au goût contemporain pour les couleurs éclatantes.

**Kodak ELITE Chrome 200:** Version grand public des films Ektachrome, elle aussi destinée à être développée dans les bien connus bains E6.

**Kodak ELITE Chrome 400:** Ce film est décrit par Kodak comme produisant «des couleurs riches et vibrantes, même lorsque la lumière du jour est faible ».

**Polaroid 669:** Film instantané de moyen format, de sensibilité ISO 80, qu'il fallait séparer à la main de son support.

**Polaroid 690:** Version plus sensible (ISO 100) du film ci-dessus, l'un et l'autre appartenant à la vaste famille des films de type 100.

**Agfa Precisa 100:** Film inversible d'excellente réputation, conçu par Agfa, et que l'on développait dans des bains AP44, clones des bains Kodak E6.

**Fuji Sensia 100:** Version grand public des Fuji Astia.

**Lomography X-Pro Slide 200:** Ce film n'est autre qu'une remise au goût du jour du film inversible bien connu Agfa RSX II: couleurs saturées, très grand contraste, et teintes bien particulières lorsqu'il est l'objet d'un traitement croisé.

# 13.2. Films négatifs couleur

#### *Disponibles dans les deux éditions ESSENTIAL et ELITE*

**Agfa Ultra 100:** Un film à très haute saturation, lancé en 2003.

**Agfa Vista 200:** Un film pour tous usages, doté de couleurs plaisantes et d'une grande latitude d'exposition.

**Fuji Superia 200:** Concurrent direct du film Gold, de Kodak, il est l'un des membres de la famille Superia qui possède la plus grande finesse de grain.

**Fuji Superia X-Tra 800:** Le plus rapide parmi les films généralistes de la famille Superia.

**Kodak Portra 160 NC:** Destiné aux professionnels pour des travaux de portrait ou de mariage, ce film n'a reçu que des éloges pour la qualité de ses tons chair, et la fidélité avec laquelle il reproduit les habits. Il a pris sans tarder le statut d'un classique parmi les classiques. «NC» signifie «Neutral colors» (couleurs neutres).

**Kodak ELITE 100 (traitement croisé):** Film positif révélé avec un traitement pour film négatif (dominante vert-jaune).

#### *Disponibles uniquement dans l'édition ELITE*

**Adox Color Implosion :** Négatif couleur au look seventies et au grain prononcé.

**Fuji Superia Reala 100:** La marque Superia était plutôt destinée aux amateurs, alors que la marque Realia se caractérisait par une technologie d'avant-garde: l'usage d'une quatrième couche sensible améliorait grandement la balance des blancs. Il semble que ce double héritage ait séduit une clientèle d'amateurs exigeants.

**Fuji Superia HG 1600:** Un film à très haute sensibilité réservé à des usages bien particuliers, comme la photographie de concert, où il a été apprécié par de nombreux amateurs exigeants.

**Fujifilm Superia X-tra 400 :** Négatif couleur qui retranscrit à la perfection toutes les textures et les nuances du sujet original.

**Fujicolor Pro 400h :** Négatif couleur de haute sensibilité au grain fin restituant des teintes chair précises et naturelles.

**Kodak ELITE Color 200:** Cette gamme de films, destinée aux amateurs, offrait un niveau élevé de saturation "sans sacrifier le rendu des tons chair".

**Kodak ELITE Color 400:** Le pendant, dans un domaine de plus grande sensibilité, du film ELITE Color 200 décrit ci-dessus.

**Kodak Portra 160 VC:** Dans la famille Portra (voir ci-dessus), ce film est celui qui bénéficie de couleurs avivées et non neutres ("VC" : vivid colors).

**Kodak Portra 400 :** Négatif couleur offrant un grain fin, des tons de peau naturels et des couleurs lumineuses.

**Lomography Redscale 100:** Un film très créatif. Sa forte dominante orange provient de ce que le film (il s'agit d'une émulsion négative) est exposé à l'envers, c'est-à-dire que le support est tourné vers l'objectif.

# 13.3. Films noir et blanc

#### *Disponibles dans les deux éditions ESSENTIAL et ELITE*

**Adox CHS 100 II :** Négatif noir et blanc au grain classique.

**Agfa APX 25:** L'Agfapan 25, qui n'est plus produit, est un des plus célèbres films d'Agfa. La finesse de son grain a rarement été égalée. Sa très faible sensibilité, 25 ISO, l'a spécialisé, des décennies durant, dans les prises de vue où la vitesse de déclenchement n'est pas un facteur important: paysage ou microphotographie par exemple. Il apparaît ici dans sa version APX, qui fut la réponse d'Agfa à la série des films Kodak-T, à grain tabulaire.

**Agfa Scala 200x :** Ce film inversible noir et blanc, qui n'est plus produit, offre une large palette de nuances, des blancs les plus éclatants aux noirs les plus profonds, résultant de l'enregistrement fidèle des contrastes, un modelé exceptionnel et des détails très fouillés grâce à un grain très fin.

**Foma Fomapan 100 Classic :** Négatif noir et blanc caractérisé par sa haute résolution, une large amplitude d'exposition et la finesse de son grain.

**Foma Fomapan 200 Creative :** Négatif noir et blanc proposant une excellente résolution et une faible granularité.

**Foma Fomapan 400 Action :** Négatif noir et blanc haute-résolution à utiliser par faible luminosité.

**Fuji Neopan Acros 100:** Ce film se flattait de fournir «la plus haute qualité de grain parmi tous les films d'une sensibilité de 100 ISO.»

**Ilford Delta 400:** Ce film, lancé en 1990, fut le premier chez Ilford à utiliser la technologie «core-shell crystal», grâce à laquelle cette firme répliquait à la série des films T chez Kodak: un accroissement de la sensibilité qui n'était pas payé par un accroissement proportionnel du grain.

**Ilford Delta 3200:** Le produit d'extrême sensibilité de la gamme Ilford, lui aussi basé sur la technologie «core-shell crystal», et concurrent direct du Kodak T-max 3200.

**Ilford HP5 Plus 400:** Un classique lui aussi, qui a constamment rivalisé avec le Kodak T-max. Son fabricant, Ilford, le caractérise comme «un film à contraste moyen, particulièrement adapté à la photographie de presse et d'action, qui a été conçu pour être poussé sans peine à des vitesses allant jusqu'à 3200 ISO.»

**Ilford Pan 100 :** Négatif noir et blanc au grain fin peu contrasté mais offrant une belle gamme de gris.

**Ilford Pan F Plus 50:** En 2004, Ilford décrivait ce produit comme «un film à grain de la plus grande finesse, doté de performances exceptionnelles en matière de pouvoir résolvant, de contraste et de piqué.» Souvent utilisé pour des agrandissements géants, ce film affichait un contraste modéré, qui a fait beaucoup pour son succès.

**Kodak BW 400 CN:** Vanté, par Kodak, comme «le film à développement chromogène doté du grain le plus fin au monde», ce film n'est pas tout-à-fait comparable aux films N&B ordinaires, puisqu'une fois développé il ne contient pas de cristaux d'argent mais des colorants. Son principal avantage est de se développer dans des bains C41, tels qu'en possède n'importe quel laboratoire au monde.

**Kodak HIE (High-Speed Infrared):** La lumière infrarouge, invisible à nos yeux, peut être enregistrée par des films conçus pour cela. Celui-ci, qui devint célèbre, et n'est plus produit, était difficile à exposer correctement, à mettre au point et à développer. Mais il donnait des images à la beauté surprenante.

**Kodak T-max 100:** Ce film, le moins sensible de la gamme Kodak T-max, à 100 ISO (200 en traitement poussé), est un produit classique, qui bénéficie d'un grain très fin.

**Kodak T-max 400:** La référence – au moins chez les reporters – en matière de films noir-et-blanc. Une combinaison à peu près parfaite de qualité de grain et de sensibilité.

**Kodak T-max 3200:** Doté d'une vaste marge de sensibilité (il peut être poussé de deux diaphragmes, soit 12 500 Iso), ce film a été utilisé aussi bien pour du reportage en très basse lumière que pour des dispositifs de surveillance photographique.

**Kodak Tri-X 400:** Un nom célébrissime, un palmarès d'images mondialement connues.

**Polaroid 664:** Ce film Polaroïd de sensibilité moyenne (100 ISO) est un classique, traditionnellement utilisé pour vérifier les prises de vue en studio.

#### *Disponibles uniquement dans l'édition ELITE*

**Adox CMS 20 :** Négatif noir et blanc ultra-haute résolution au grain très fin.

**Adox Silvermax 21 :** Négatif noir et blanc contrasté au grain ultrafin.

**Bergger BRF 400 PLUS :** Négatif noir et blanc haute sensibilité pour les prises de vue extérieures et intérieures.

**Foma Fomapan 100r :** Le dernier des films diapositive noir et blanc.

**Fujifilm Neopan 400 :** Négatif noir et blanc de sensibilisé élevée, au grain le plus fin de sa catégorie.

**Fuji Neopan 1600:** Un film de très haute sensibilité, 1600 ISO, qui a été apprécié pour la «beauté classique» de son grain.

**Ilford FP4 Plus 125:** Valeur sûre de la photographie aux temps classiques, ce film – qui était disponible dans une variété de formats – a été décrit par Ilford comme «sans rival du fait de son grain extrêmement fin, de son exceptionnel pouvoir résolvant, de son acutance élevée et de sa grande latitude d'exposition, aussi bien au-dessus qu'en dessous de sa sensibilité nominale.»

**Ilford HPS 800:** Ce film à très haute sensibilité, relativement méconnu, affichait 800 ISO. Il fut retiré de la gamme à la fin des années 1960 et remplacé, quelques années plus tard, par le film Delta 3200.

Ilford Pan 400 : Négatif noir et blanc plus sensible et plus contrasté que la Pan 100.

**Ilford XP2 400:** Tout comme son rival, le Kodak BW 400CN, ce film de 400 Iso, disponible en format 120 ou 135, présente l'avantage de pouvoir être développé dans les bains C41, disponibles dans n'importe quel laboratoire au monde.

**Kodak HIE filtered:** Ici l'émulation porte, au-delà d'un film, sur un ensemble film-filtre. En effet, les images infrarouges étaient souvent photographiées en se servant de filtres très puissants, rouge foncés ou même noirs, qui bloquaient toutes les radiations visible et ne laissaient passer que les infrarouges. Les images se caractérisent par des ciels sombres, des eaux noires, et souvent par un halo autour des plus hautes lumières.

**Polaroid 667:** Film panchromatique de très haute sensibilité (3200 ISO), utilisé, le plus souvent, pour des images scientifiques.

**Polaroid 672:** Le film de référence, dans la gamme Polaroïd, à un niveau de sensibilité moyenne-haute (400 ISO).

**Rollei IR 400:** Film infrarouge, étalonné à 400 ISO, de confection récente.

**Ilford Delta 100:** Film à grain tabulaire exceptionnellement fin, à grand pouvoir résolvant et vaste latitude d'exposition.

**Agfa APX 100:** Principalement destiné à des prises de vues d'objets fixes (produits, architecture, paysage), ce film de très haute qualité se destine surtout aux studios professionnels.

**Rollei Ortho 25:** Essentiellement destiné à la reproduction et aux prises de vue scientifiques, ce film à grain extrêmement fin dispose, atout supplémentaire, d'une réserve de sensibilité de deux diaphragmes.

**Rollei Retro 100 tonal:** Disponible en format 120 et plan-film, ce film de haute qualité est destiné aux amateurs très exigeants et aux professionnels.

**Rollei Retro 80s:** Comme le Retro 100, ce film à grain très fin est fabriqué par Rollei en collaboration avec Maco. Il est dérivé d'un film utilisé autrefois en photographie aérienne.

# 13.4. Films instantanés

## *Disponibles dans les deux éditions ESSENTIAL et ELITE*

**Fujifilm Instax 120 :** Instantané couleur assurant une reproduction idéale des couleurs claires et des tons naturels.

# Raccourcis clavier

# 14.1. Menus

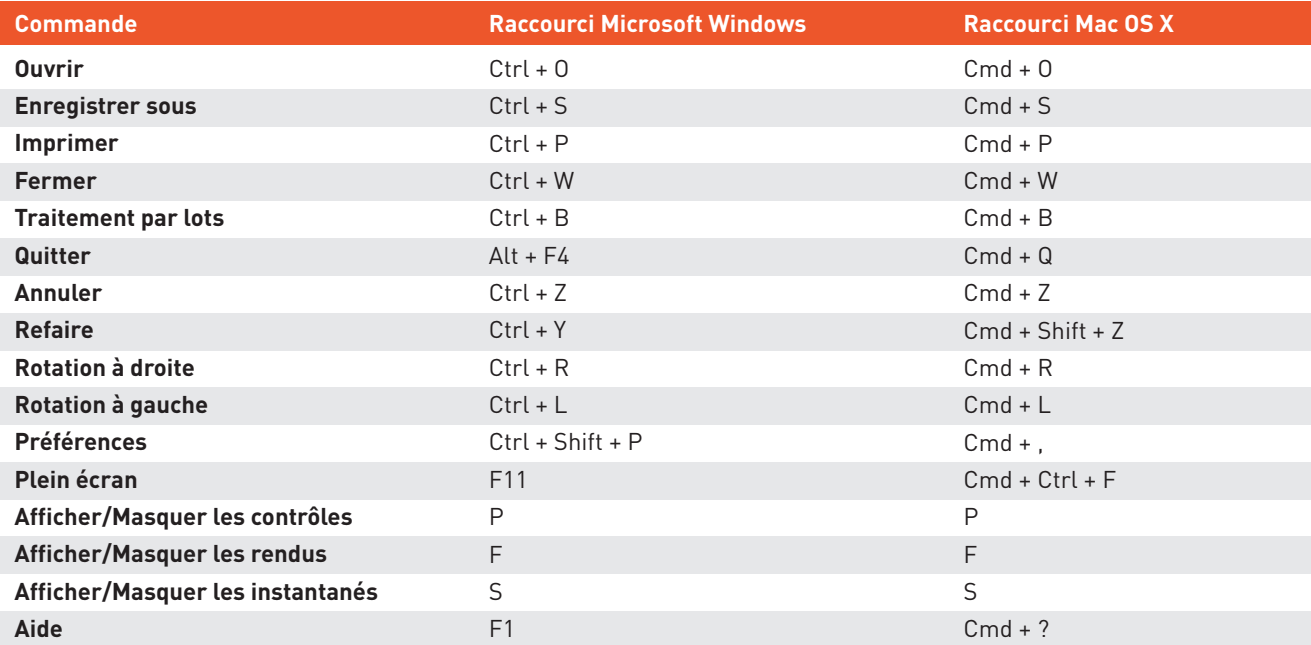

# 14.2. Barre d'outils

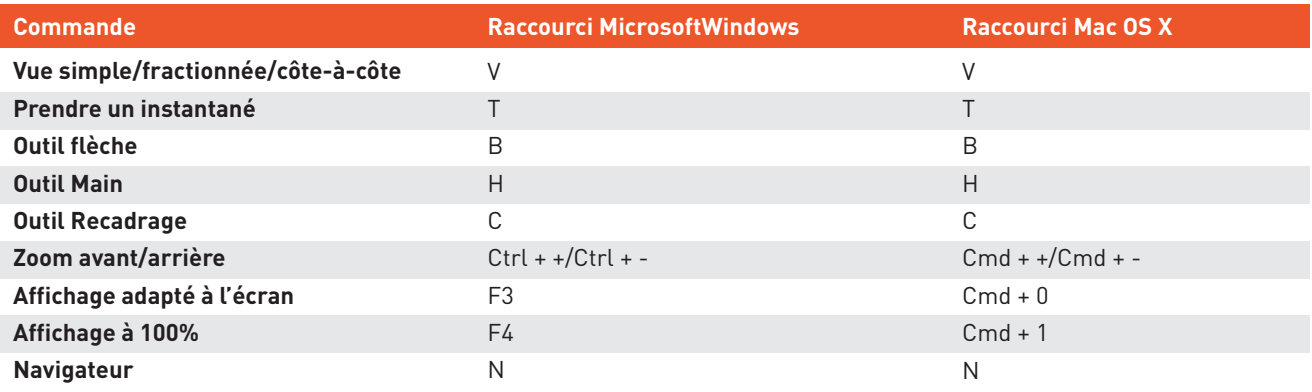

# 14.3. Général

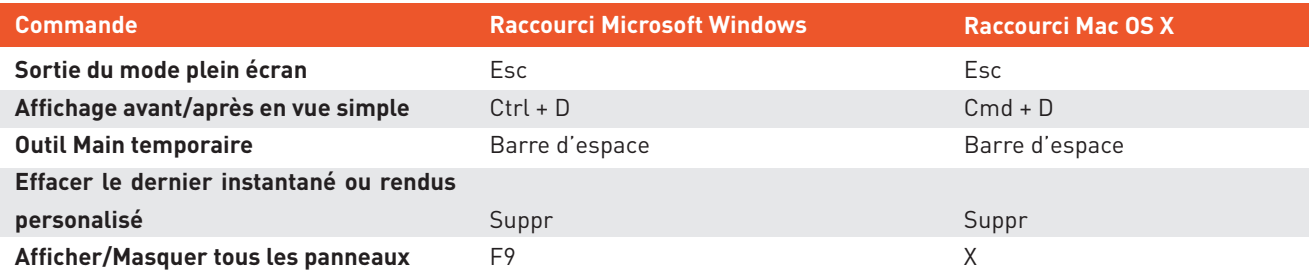

**dxo.com**